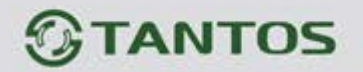

# **ЦВЕТНОЙ МОНИТОР ВИДЕО ДОМОФОНА ИНСТРУКЦИЯ ПО ЭКСПЛУАТАЦИИ**

# **NEO**

**NEO+** (с подключением к телефонной линии)

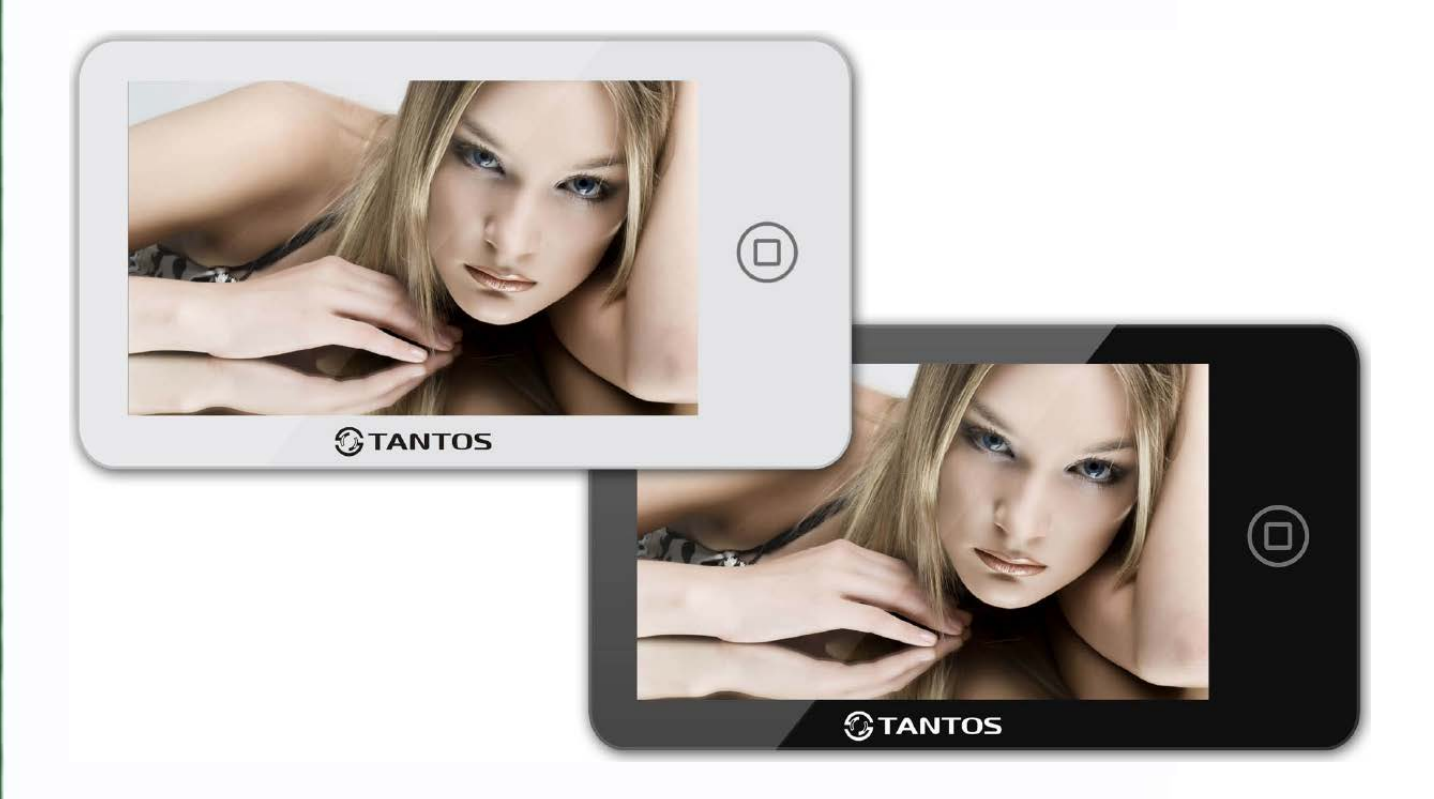

#### Версия ПО 3.14

\* Спасибо за приобретение нашей продукции.

\* Пожалуйста, внимательно прочитайте инструкцию по эксплуатации (особенно, часть, касающуюся техники безопасности) перед использованием изделия, точно соблюдайте правила эксплуатации изделия.

> ÷ T

\* Производитель не несет ответственности за любой вред, нанесенный вследствие неправильного использования изделия.

# *<u>GTANTOS</u>*

## Оглавление

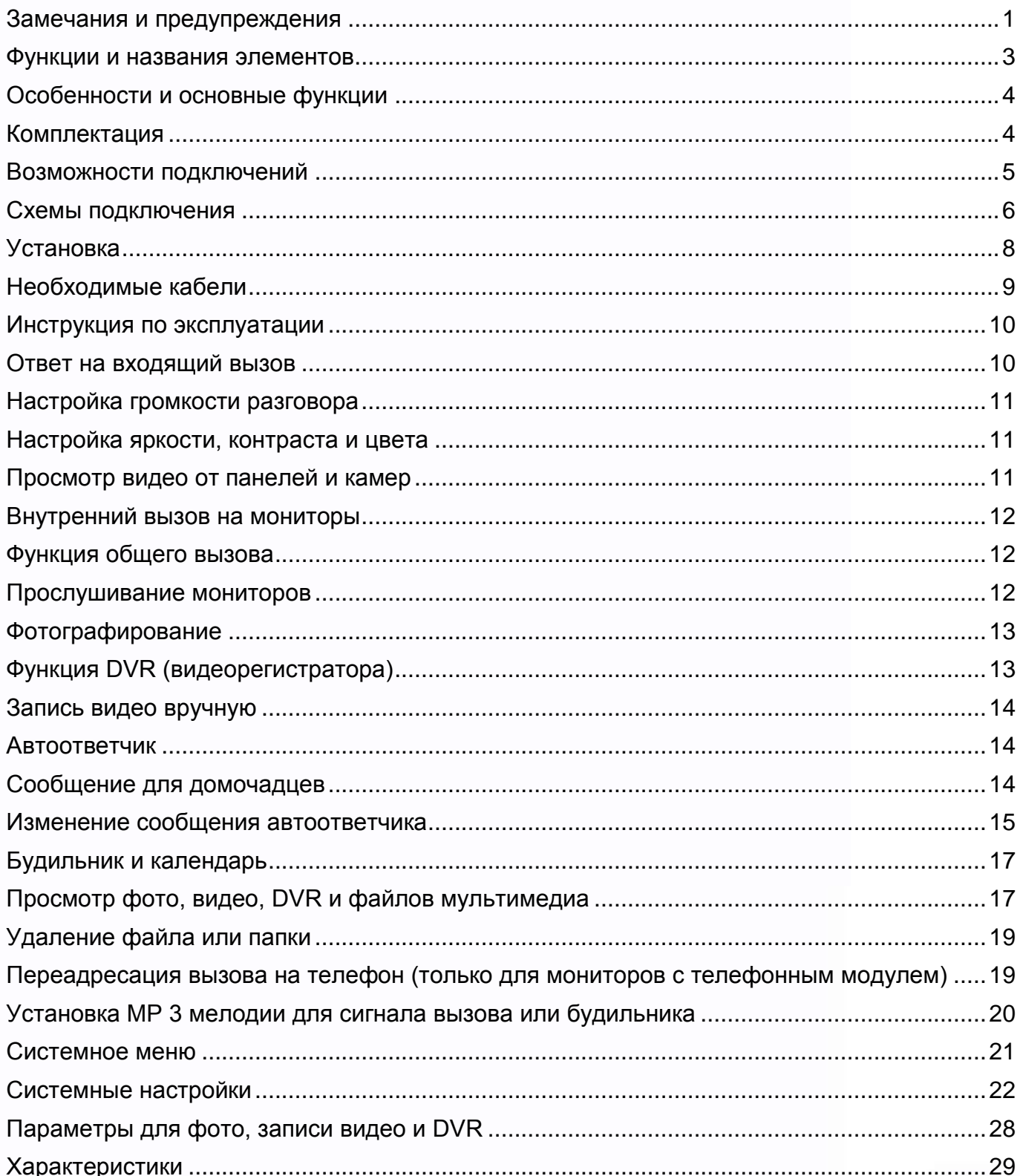

m

max

 $\blacksquare$ 

 $\mathbf{H}$ 

Ħ

x

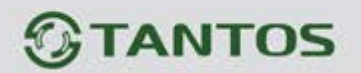

## <span id="page-2-0"></span>**Замечания и предупреждения**

o Следуйте инструкции для предотвращения нанесения вреда здоровью и имуществу.

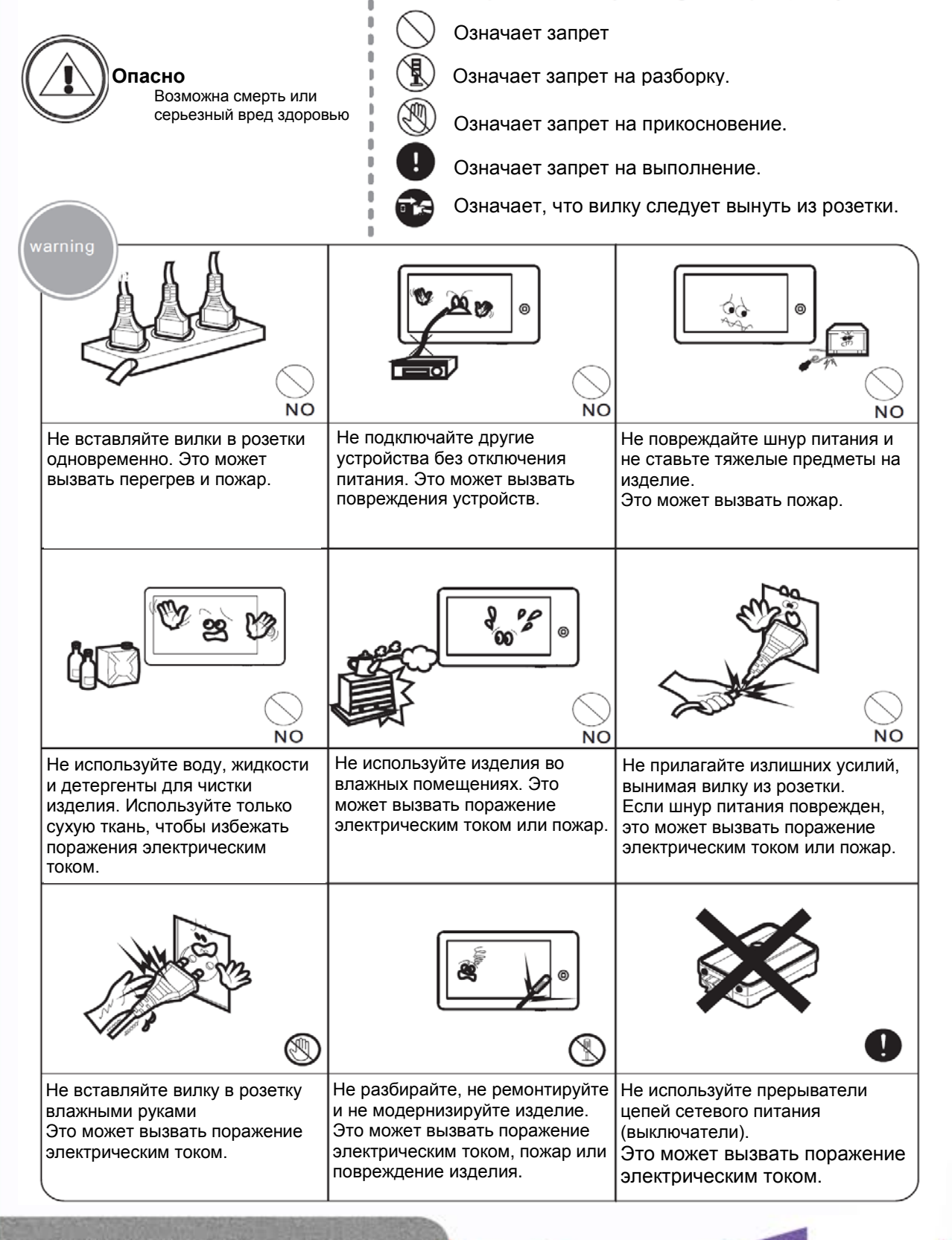

Ŧ

1

t

ı

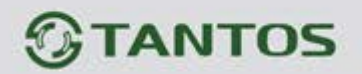

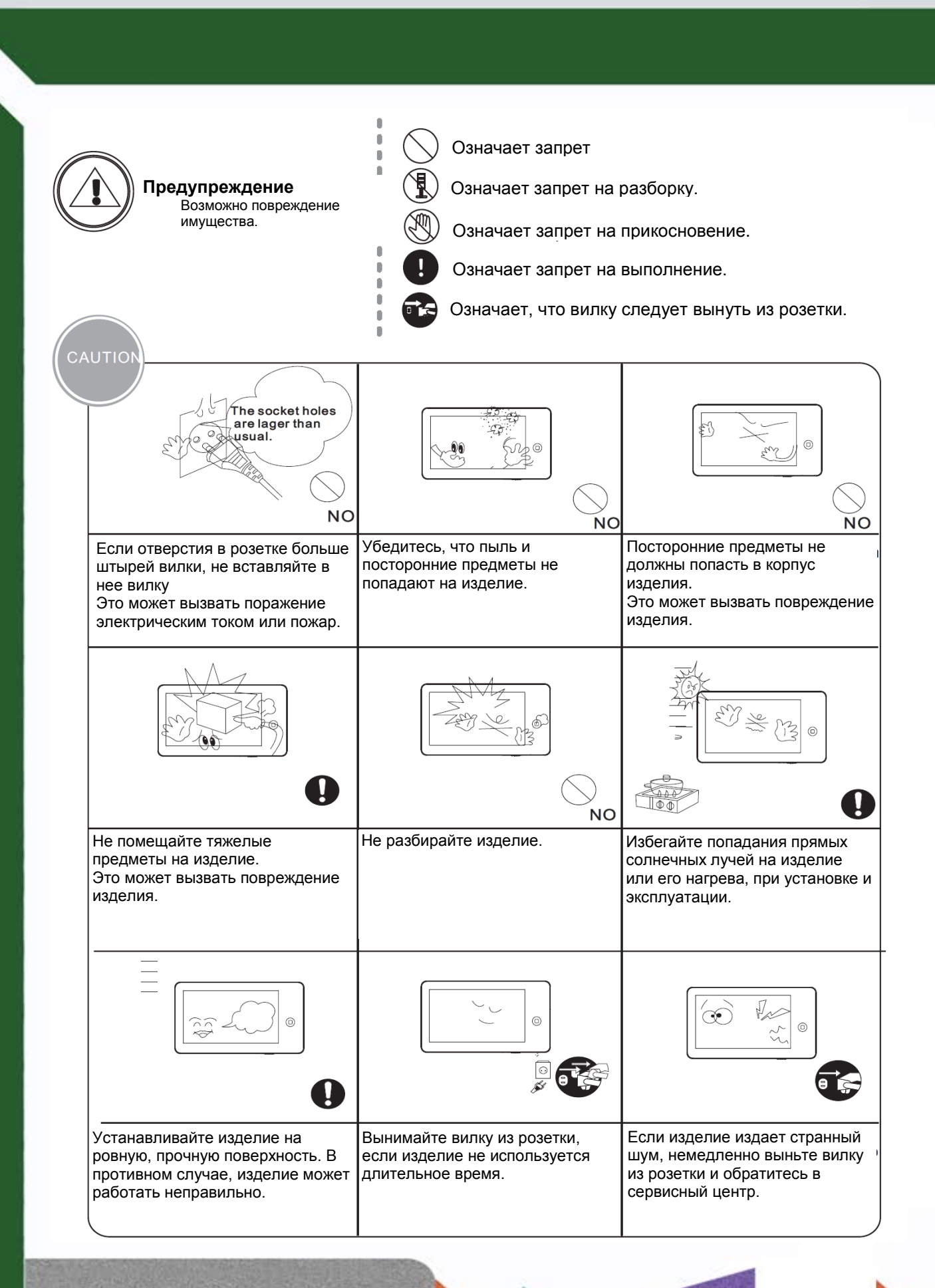

꼬꼬

쁥

e e

٣

 $\overline{1}$ 

# *<u><b>GTANTOS</u>*

## <span id="page-4-0"></span>**Функции и названия элементов**

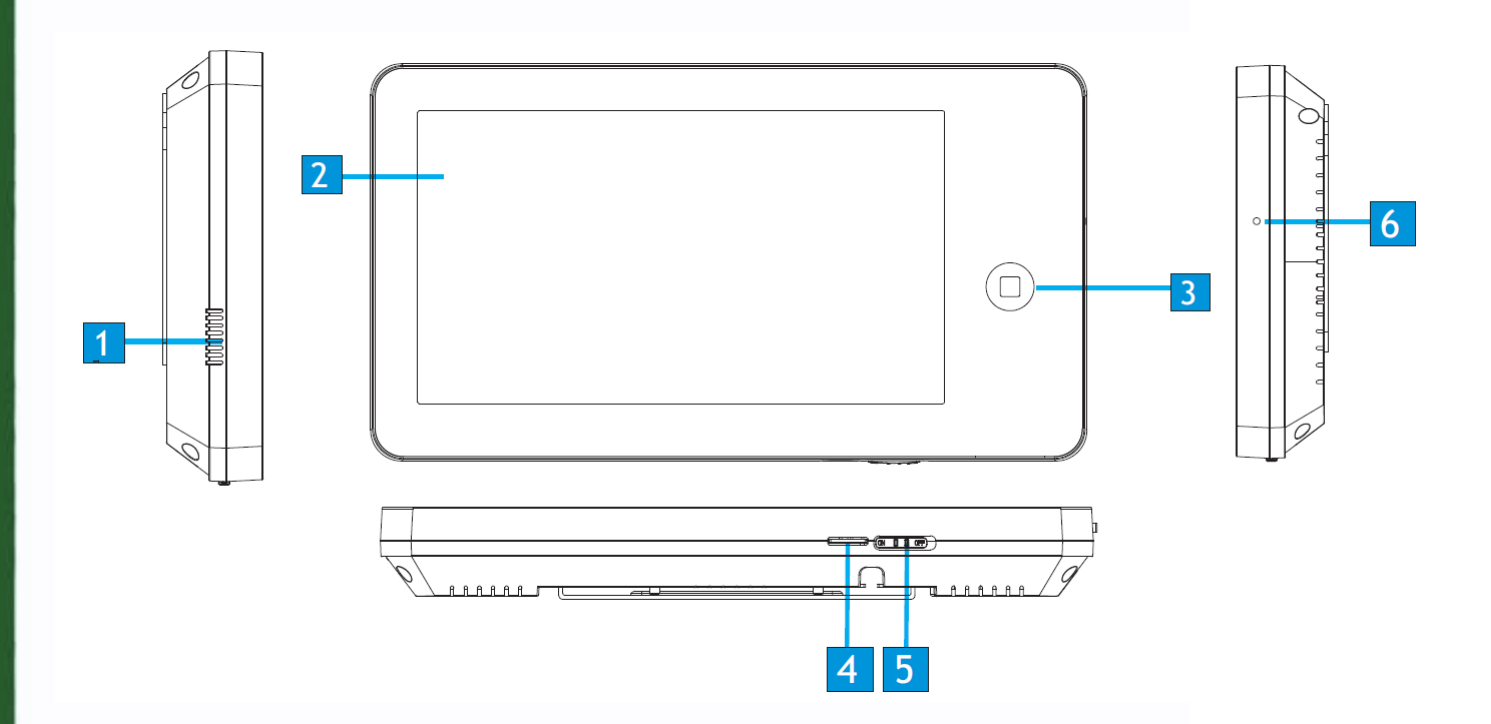

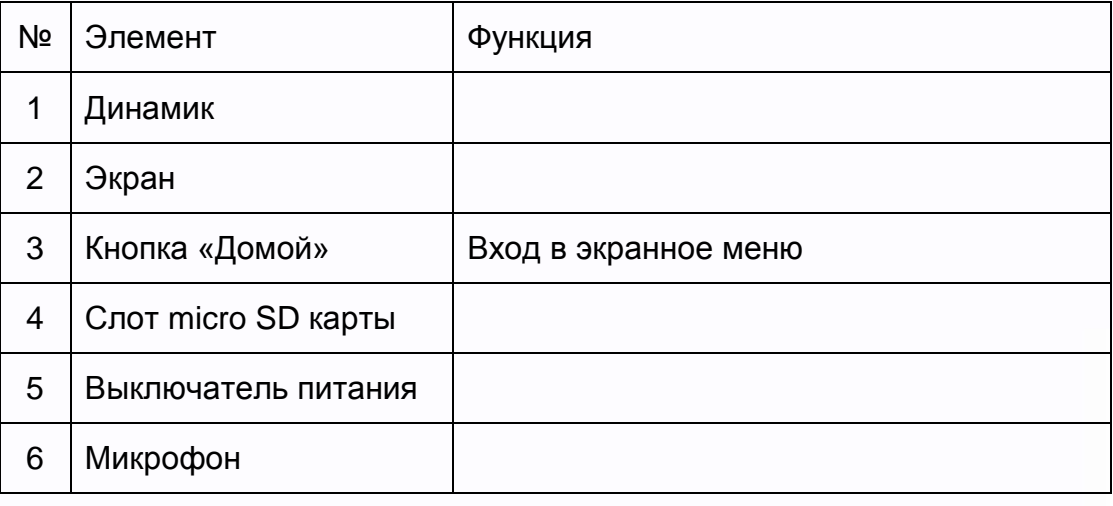

3m<br>M 鼺 量을 5322 HH H 4

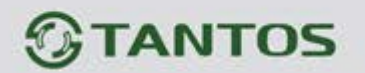

## <span id="page-5-0"></span>**Особенности и основные функции**

#### **1. Особенности**

- 7 дюймовый цветной цифровой ЖКИ с разрешением 800х480 точек
- Сенсорный экран
- Исполнение без трубки, отличная связь с чистым звуком.
- Накладной монтаж
- 8 встроенных полифонических мелодий
- Возможность использования MP3 файлов в качестве сигналов вызова и будильника
- 6 будильников с возможностью установки различных циклов работы

#### **2. Основные функции**

- Управление электрозамком
- Поддержка micro SD карт (параметры карт смотри на стр. 28)
- Функция «Не беспокоить»
- Простой DVR с детектором движения на 1 канал
- Автоответчик
- Запись видео и аудио
- Запись фото во внутреннюю память или на micro SD карту
- Поддержка мультимедиа: фоторамка, воспроизведение музыки
- Настройка яркости, контраста и цвета
- Будильник и календарь
- 4 расписания громкости вызова по времени

## <span id="page-5-1"></span>**Комплектация**

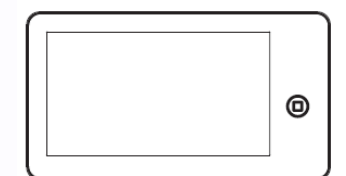

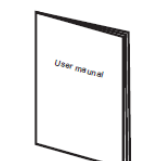

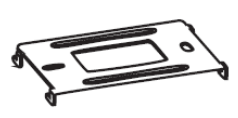

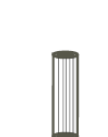

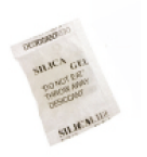

Монитор Инструкция Кронштейн 2 дюбеля Осушитель

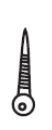

 $2*MA*20$ Шурупы

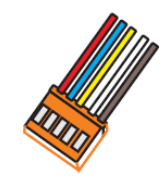

2 разъема 5 контактов (красный/синий/ желтый/белый/ коричневый)

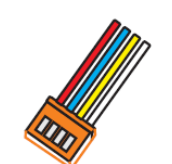

Разъем 4 контакта (красный/синий/ желтый/белый)

Ŧ

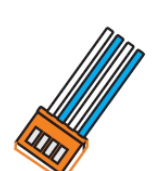

Разъем 4 контакта (белый/синий/ белый/синий)

÷

٣Ľ

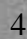

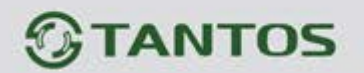

## <span id="page-6-0"></span>**Возможности подключений**

#### **1. Подключение двух вызывных панелей**

В системе может быть 1 основной монитор, 3 дополнительных монитора, 2 вызывных панели и 8 видеокамер.

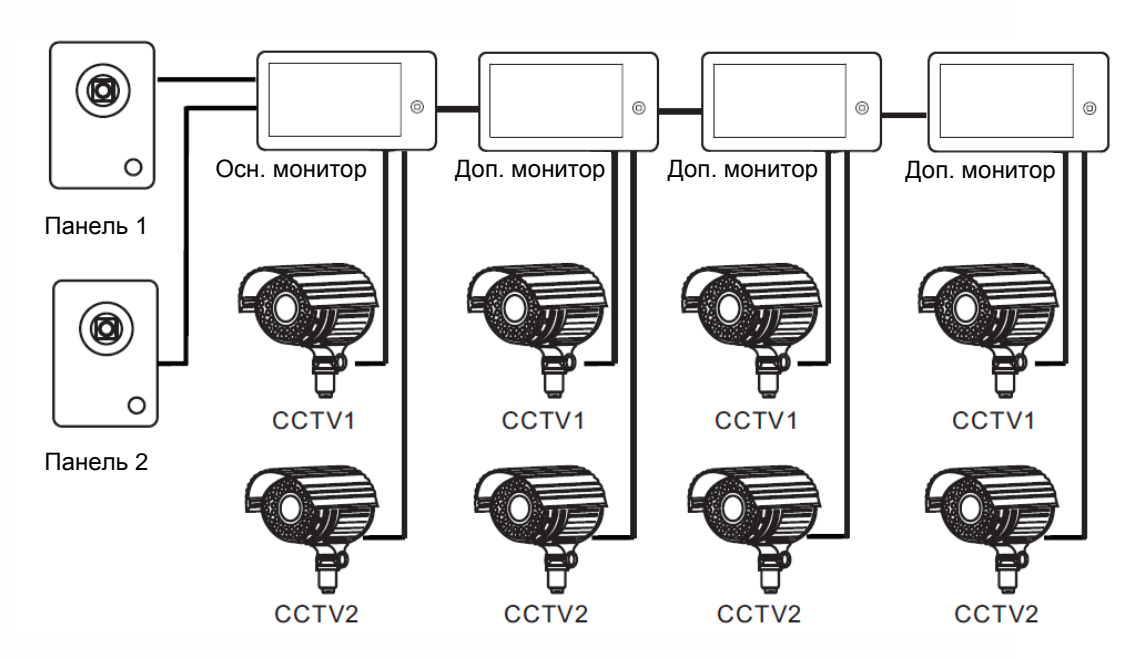

#### **2. Подключение вызывной панели и видео камеры**

В системе может быть 1 основной монитор, 3 дополнительных монитора, 1 вызывная панель и 9 видеокамер.

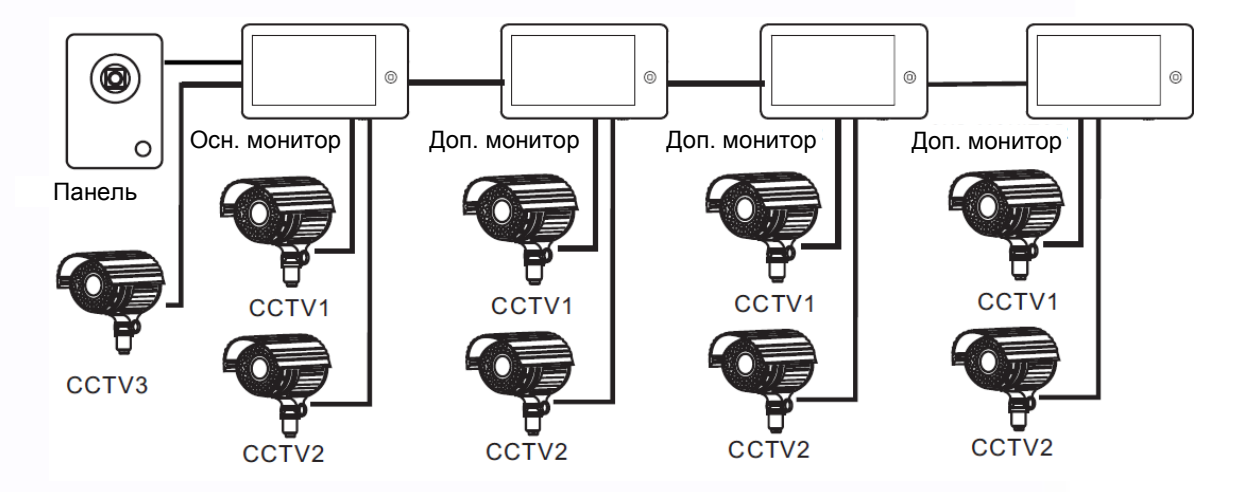

Примечание: В зависимости от конфигурации системы, см. стр. 24 для настройки порта входа.

꼬꼬

÷

e

÷

 $+$ 

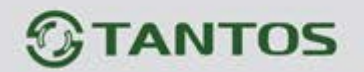

## <span id="page-7-0"></span>**Схемы подключения**

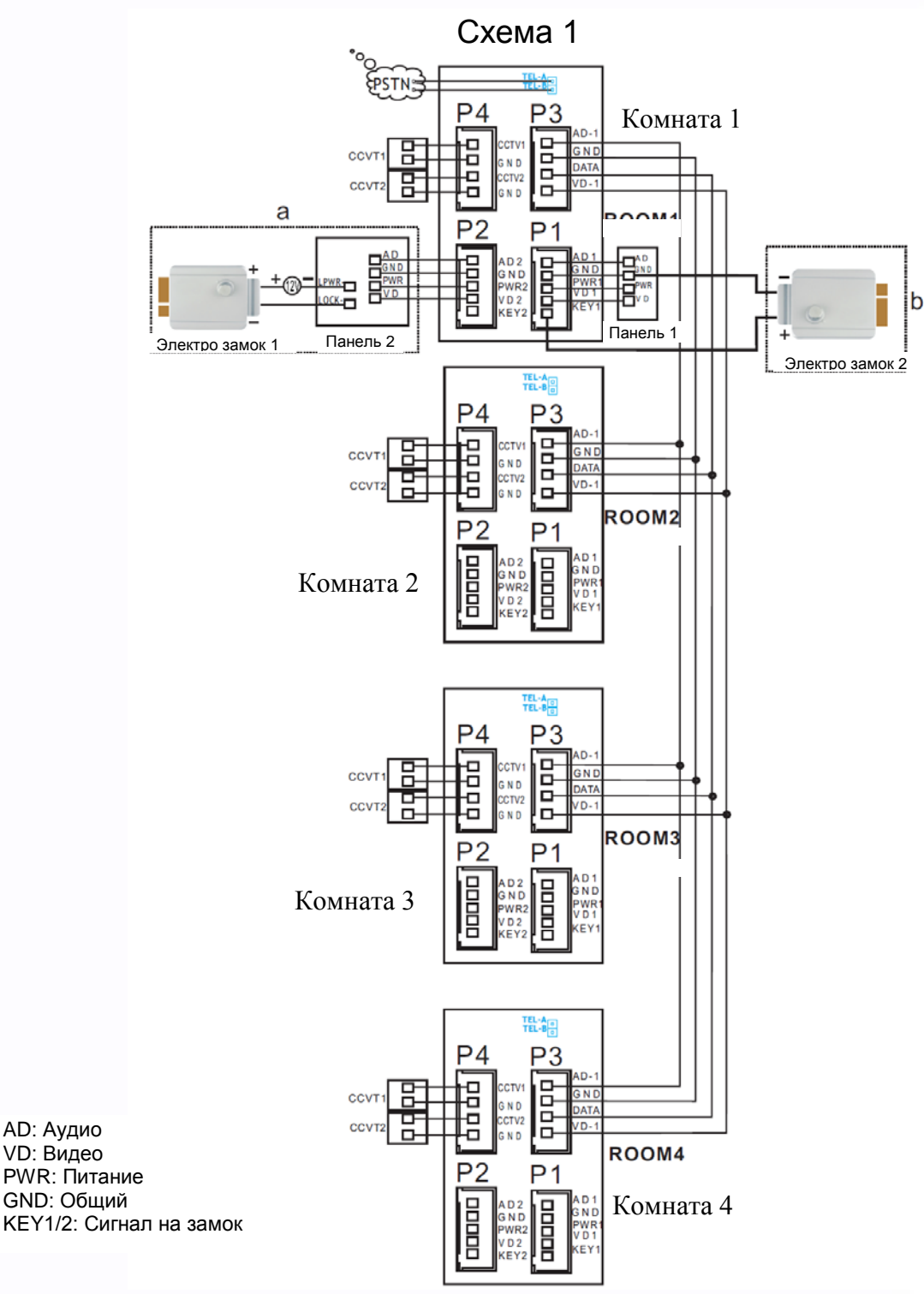

#### **Примечания:**

При подключении электрозамка к вызывной панели требуется дополнительный блок питания соответствующий току потребления замка.

Выход KEY является импульсным, т.е. при нажатии кнопки открывании замка через этот выход происходит разряд конденсатора 2200мкФх12В.

農農

쁥삍

e٣

٣E

- 1

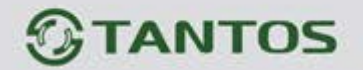

Схема 2 **EPSTNE**  $P<sub>4</sub>$  $P<sub>3</sub>$ 몸 8998 묨 CCVT  $\overline{G}$  N ND. **AT** 름 표 CTV2 CCVT<sub>2</sub> ROOM1  $P<sub>2</sub>$  $P<sub>1</sub>$ **The re**<br>The responsive 1998 吕 GNE 묘 **CCVT WD** Панель 1 **TEL-AE**  $P<sub>4</sub>$  $P<sub>3</sub>$ Ō 묨 dddd  $\overline{GN}$ CCVT Б N<sub>D</sub> ă DAT/  $CC<sub>1</sub>$  $\Box$ п ROOM<sub>2</sub> P<sub>2</sub>  $P<sub>1</sub>$ nuur)  $\frac{1}{N}$ 化调  $P<sub>4</sub>$  $P<sub>3</sub>$ 0000 ccv G N ā  $\overline{AT}$ 꾱 CCVT  $\overline{D}$ ROOM3  $P<sub>2</sub>$ 1 2010 目目目 3 N E TEL-AIR  $P<sub>4</sub>$  $P<sub>3</sub>$ 吕口 8999 CCV GNI  $\overline{\text{A}}$ T Ē :TV2 CCVT: ROOM4  $P<sub>2</sub>$  $P<sub>1</sub>$ 日日日日 **Book** A D 2<br>3 N D N<sub>L</sub> WR:

#### **Примечание:**

На каждом мониторе можно просматривать изображения только от видеокамер, которые подключены к нему. Если видеокамера подключена к порту Р2, основного монитора, ее можно просматривать на других мониторах.

農農

÷

뾡

쁥쁱

H.

 $\begin{array}{c} \begin{array}{c} \text{111} \end{array} \end{array}$ 

7

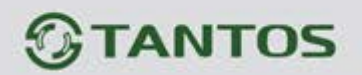

## <span id="page-9-0"></span>**Установка**

- 1. Используйте подходящую схему подключения для выбранной системы и убедитесь в наличии соответствующих кабелей.
- 2. Определите место установки монитора:
	- Рекомендуемая высота установки монитора: 1,5 1,6 метра.
	- Рекомендуемое расстояние между монитором и вызывной панелью: не менее 350 мм
- 3. Не подключайте питание до окончания выполнения подключений.
- 4. Снимите кронштейн с монитора.
- 5. Установите кронштейн монитора на стену.
- 6. Подключите кабели, согласно приведенной ранее схеме.
- 7. Закрепите монитор на кронштейне.
- 8. Включите питание монитора, после его установки и выполнения всех подключений.

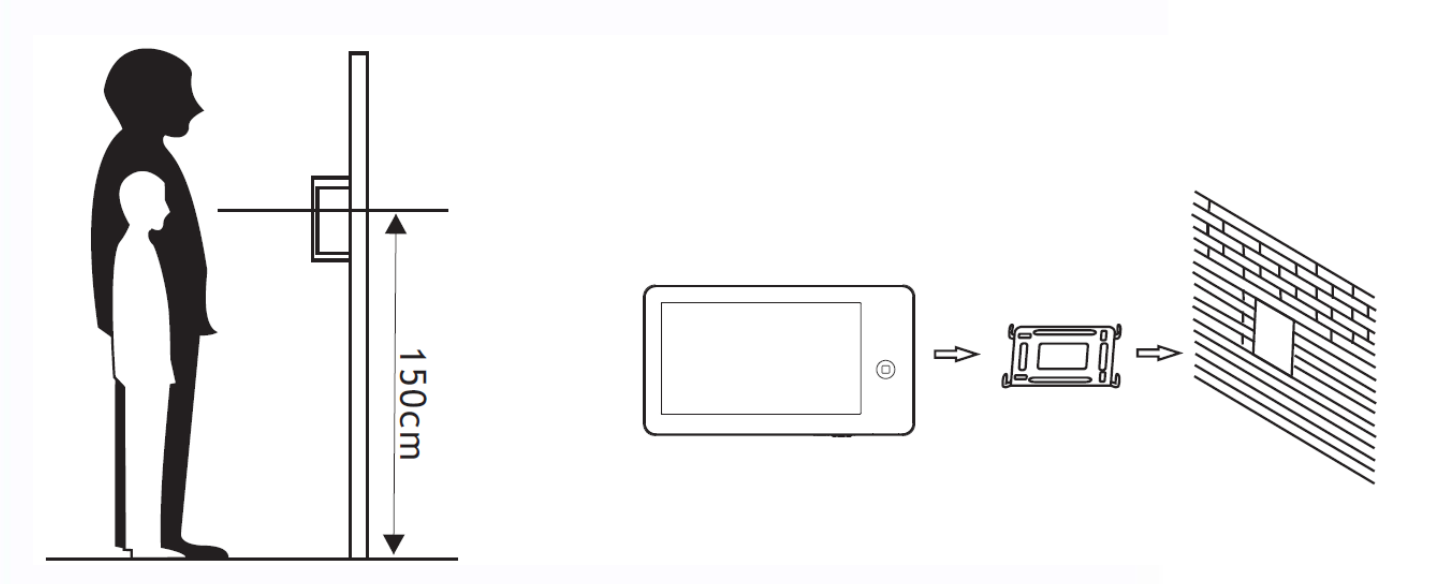

Ŧ

╫

٣Ľ

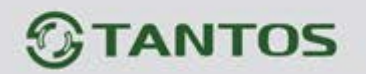

## <span id="page-10-0"></span>**Необходимые кабели**

Монитор имеет 2 варианта управления электрозамком: управление сигналом от вызывной панели и управление сигналом от монитора (экран кабеля следует заземлить).

- Если используется управление сигналом от вызывной панели, требования к кабелям следующие:
	- Расстояние между монитором и вызывной панелью менее 30 метров экранированный кабель 4 х 0,5 кв.мм

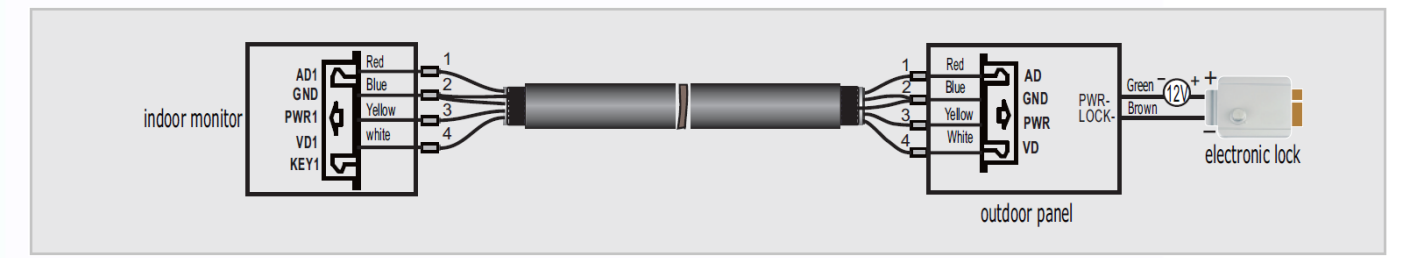

• Расстояние между монитором и вызывной панелью более 30 метров – комбинированный кабель РК-75-3+ 2\*0,5 кв.мм.

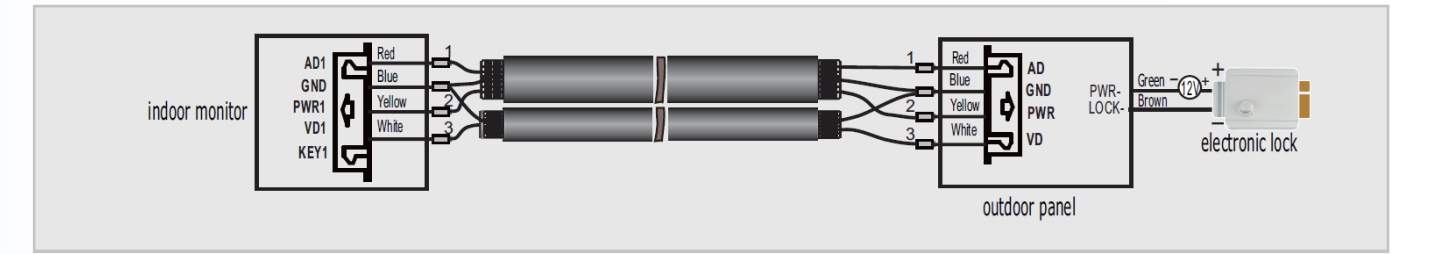

Если используется управление сигналом от монитора, требования к кабелям следующие:

• Расстояние между монитором и вызывной панелью менее 30 метров – экранированный кабель 6 х 0,5 кв.мм

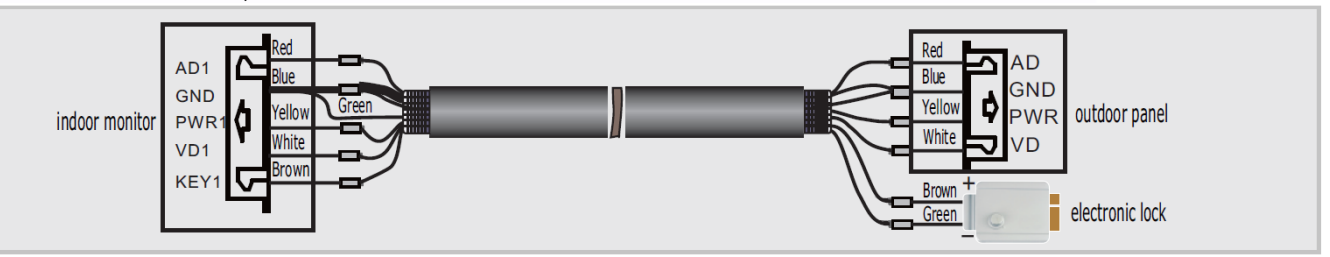

• Расстояние между монитором и вызывной панелью более 30 метров – комбинированный кабель РК-75-3 + 4\*0,5 кв.мм.

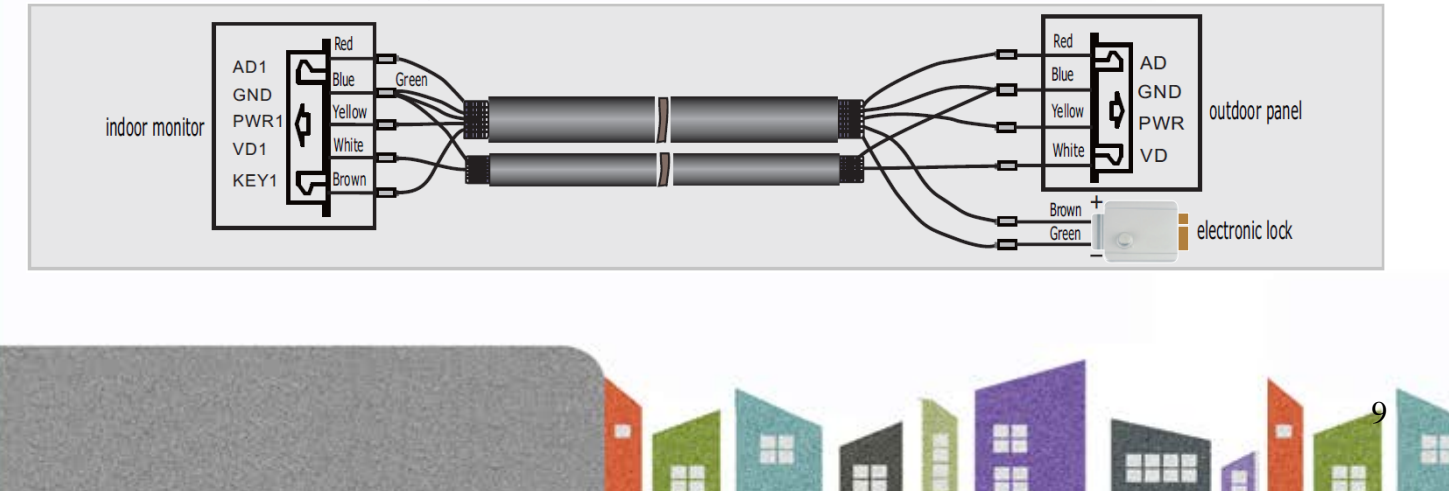

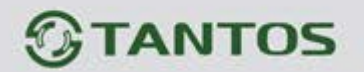

#### <span id="page-11-0"></span>**Инструкция по эксплуатации**

Монитор распознает пять типов управляющих движений:

- 1. **Клик**: в интерфейсе управления мультимедиа, нажатие любой точки экрана вызывает контекстное меню действий. Кликните на экран еще раз, чтобы скрыть меню.
- 2. **Взмах влево**: Взмах влево в нижней части экрана позволяет вернуться в предыдущее меню или к просмотру предыдущего изображения.
- 3. **Взмах вправо**: выключение меню в окне мультимедиа или просмотр следующего изображения.
- 4. **Взмах вверх:** в системных настройках переход к следующей странице.
- 5. **Взмах вниз:** в системных настройках переход к предыдущей странице

**При ответе или в режиме просмотра, меню, приведенное ниже, отображается в правой части экрана.**

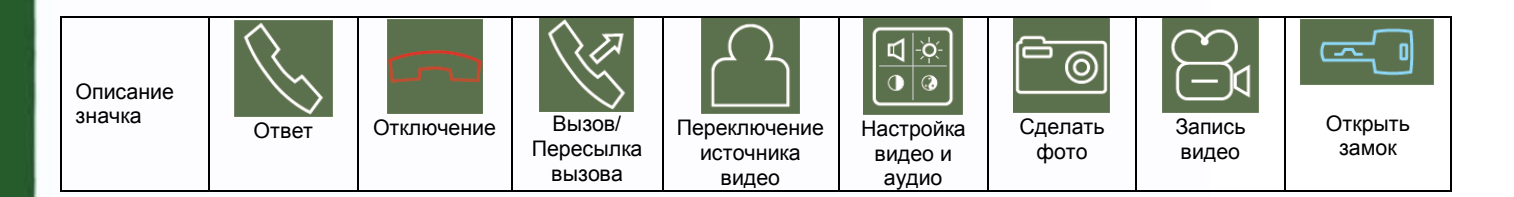

### <span id="page-11-1"></span>**Ответ на входящий вызов**

Когда посетитель нажимает кнопку вызова на вызывной панели, все мониторы в доме одновременно выдают сигнал вызова, на экране отображается «ВХОДЯЩИЙ ВЫЗОВ».

Нажмите значок **Для разговора с посетителем (время разговора** 60 секунд). Если вы хотите открыть замок двери посетителю, нажмите значок  $\Box$ , на экране отобразится «ОТКРЫТ ЗАМОК ПАНЕЛИ».

1. При наличии другого вызова, полученного в ходе разговора, отображается «ПОСЕТИТЕЛЬ У ПАНЕЛИ», нажмите кнопку **для переключения на другую** панель.

Ŧ

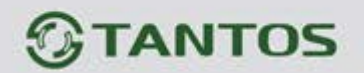

2. Вы можете переслать вызов на другие мониторы в системе, во время разговора с посетителем. Если нужно переслать вызов на другой монитор, нажмите значок для пересылки вызова. Отобразится сообщение «ПЕРЕАДРЕСАЦИЯ».

## <span id="page-12-0"></span>**Настройка громкости разговора**

В режиме разговора или интеркома, нажмите кнопку **да для входа в экран настройки** громкости разговора. Нажимайте кнопки + или – для настройки громкости разговора.

## <span id="page-12-1"></span>**Настройка яркости, контраста и цвета**

Если экран включен, нажмите кнопку **для настройки громкости, нажмите ее еще раз** для входа в окно настройки яркости, контраста и цвета. Нажимайте кнопки + или – для настройки яркости, контраста или цвета.

#### <span id="page-12-2"></span>**Просмотр видео от панелей и камер**

В режиме ожидания, нажмите кнопку  $\textcircled{1}$ для входа в меню, затем нажмите значок  $\textcircled{2}$ вы увидите изображение от подключенной панели или камеры. Нажмите значок **в не**ще раз для переключения к другому каналу, так вы можете переключать каналы. При просмотре видео от панели вы можете включить аудиосвязь, нажмите значок изменится на  $\mathbb{R}$  (звук включен). Если звук включен, вы можете нажать значок  $\mathbb{R}$  для открывания замка двери.

**Если у вас более одного монитора (может быть до 4 мониторов) в доме, вы можете выполнять действия, описанные далее.**

 $\mathbf{1}_{1}$ 

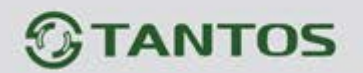

## <span id="page-13-0"></span>**Внутренний вызов на мониторы**

Вы можете выполнить вызов на все мониторы. В режиме ожидания, нажмите кнопку для входа в меню, затем нажмите значок . Если у вас более двух мониторов, вы сможете выбрать номер монитора для вызова, чтобы подтвердить вызов.

#### <span id="page-13-1"></span>**Функция общего вызова**

Эта функция позволяет вам передать информацию на все мониторы в доме. В режиме ожидания, нажмите кнопку  $\bigoplus$  для входа в меню, затем нажмите значок  $\bigoplus$ , на экране отобразится «ГРОМКАЯ СВЯЗЬ», мониторы в других комнатах отобразят «ГРОМКАЯ СВЯЗЬ ВКЛЮЧЕНА». Вы можете передать голосовое сообщение на все мониторы.

## <span id="page-13-2"></span>**Прослушивание мониторов**

Для включения прослушивания другого монитора, нажмите кнопку  $\textcircled{\tiny{I}}$ для входа в меню.

затем нажмите значок  $\Omega$ . Если у вас более 2 мониторов, нажмите на номер нужного монитора на экране, для подтверждения. На дисплее вашего монитора появится надпись «ПРОСЛУШИВАНИЕ». Максимальное время прослушивания – 8 часов.

Примечание: В системных настройках мониторов, которые будут прослушиваться, следует включить функцию «РЕЖИМ «ПРОСЛУШИВАНИЯ». Если вы хотите запретить прослушивание монитора с других мониторов, выключите функцию «РЕЖИМ «ПРОСЛУШИВАНИЯ».

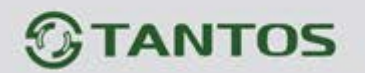

#### <span id="page-14-0"></span>**Фотографирование**

- 1. Автоматическое фотографирование: Монитор может автоматически делать и сохранять фотографии, по нажатию кнопки вызова на панели. Установите для функции «Количество автоматических снимков», в системных настройках, значение 1, 2 или 3.
- 2. Ручное фотографирование: в режиме разговора или просмотра, нажмите значок для ручного фотографирования. На экране отобразится сообщение «ИЗОБРАЖЕНИЕ СОХРАНЕНО».

## <span id="page-14-1"></span>**Функция DVR (видеорегистратора)**

Функция автоматического DVR: включите «ФУНКЦИЯ DVR» в системных настройках -> «НАСТРОЙКА DVR». Автоматически записывается видео от одной выбранной панели или видеокамеры в заданном промежутке времени.

Примечание:

- 1. Если задано значение для «ЧУВСТВИТЕЛЬНОСТЬ ДЕТЕКТОРА ДВИЖЕНИЯ» «НИЗКАЯ/НОРМАЛЬНАЯ/ВЫСОКАЯ», монитор будет вести запись по обнаружению движения 2-х минутными роликами. При этом, если были записаны подряд пять 2-х минутных роликов и движение не прекратилось (пауза между обнаружением движения менее 20 сек), будет записан 10-ти минутный ролик. Если после этого в течение 20 секунд не было обнаружения движения, следующий ролик будет опять 2-х минутный.
- 2. Звук не записывается в режиме DVR
- 3. Функция DVR не будет работать, если объем micro SD карты менее 2 ГБ. Для micro SD карт 2 ГБ, запись может вестись только со скоростью 1 кадр в секунду, при разрешении 320х240. Для выбора других параметров смотри таблицы на стр. 28
- 4. Чтобы функция DVR работала с максимальными параметрами, используйте micro SD карты с емкостью не менее 8 Гб.

**Важно!** Не используйте карты ниже Class 4. Рекомендуется использовать micro SD не ниже Class 6 (в версиях некоторых производителей х166 (180)).

 $\pm$ 

5. Если время начала и конца заданы одинаковыми, функция DVR будет активна 24 часа (всегда).

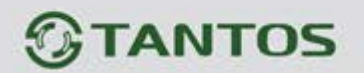

## <span id="page-15-0"></span>**Запись видео вручную**

В режиме разговора или просмотра, нажмите значок  $\boxdot$  для записи видео вручную. Нажмите значок **Ей** еще раз для остановки записи.

## <span id="page-15-1"></span>**Автоответчик**

Эта функция позволяет посетителю оставить видео сообщение, если никого нет дома. Для включения этой функции вы должны включить функцию «АВТООТВЕТ» в системных настройках, перед уходом из дома. Когда посетитель нажимает кнопку вызова на панели, и никто не отвечает до окончания сигнала вызова, посетитель услышит сообщение «Hello, no one is at home at this moment, please leave a message after the tone» из панели и у него будет 20 секунд, чтобы оставить сообщение для вас.

## <span id="page-15-2"></span>**Сообщение для домочадцев**

Вы можете записать аудио сообщение для членов вашей семьи. В режиме ожидания, нажмите кнопку  $\textcircled{1}$ для входа в меню, нажмите значок  $\textcircled{1}$ для входа в режим записи сообщения, как показано на рисунке 1.

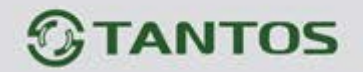

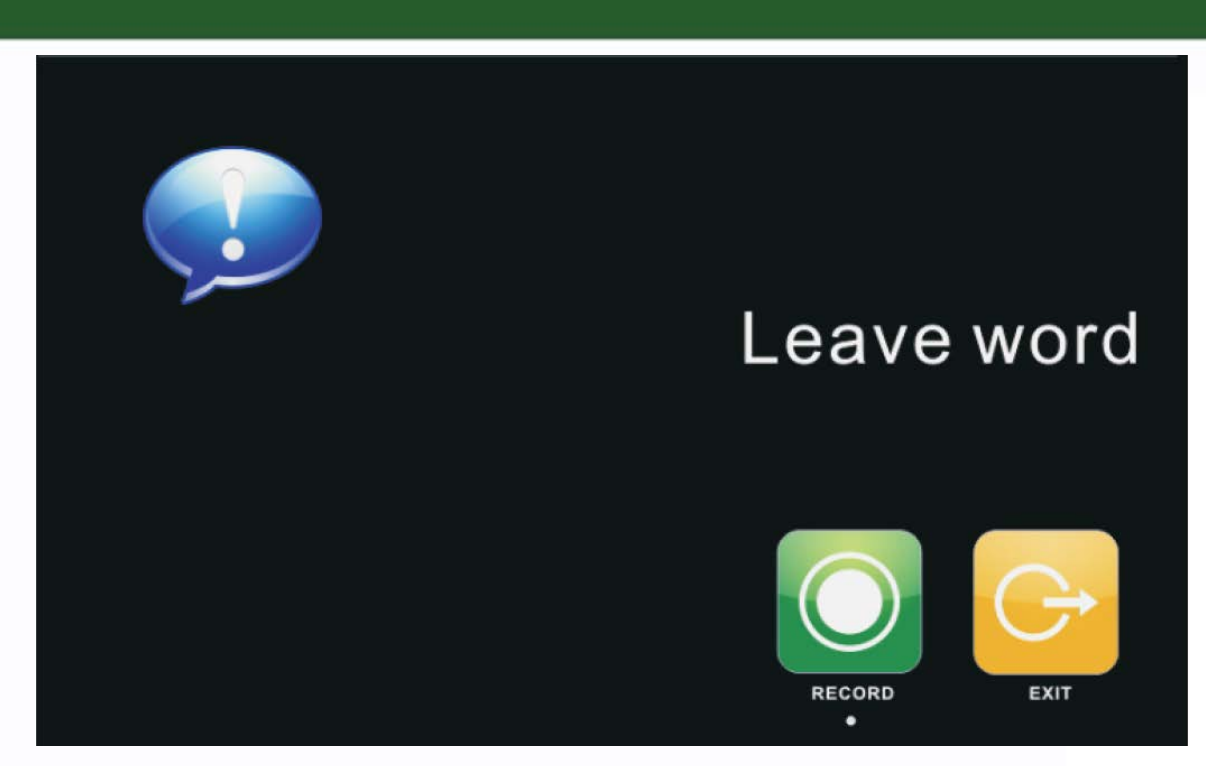

Рисунок 1

Нажмите «ЗАПИСЬ» для начала записи. По окончании сообщения, нажмите «ОСТАНОВИТЬ» для окончания записи. Если ваше сообщение записано успешно, нажмите «ВЫХОД» для выхода из меню записи.

#### <span id="page-16-0"></span>**Изменение сообщения автоответчика**

Если функции «АВТООТВЕТЧИК» или «ОТВЕТ ВРУЧНУЮ» включены и никто не отвечает в течение времени вызова, посетитель слышит голосовое сообщение «Hello, no one is at home at this moment, please leave a message after the tone». Если пользователь хочет изменить это сообщение («СООБЩЕНИЕ НАЧАЛА ЗАПИСИ»), на свое сообщение, он должен проделать следующее:

Перейдите в меню и запишите одно сообщение, выйдите из этого меню и перейдите

꾑

15

 $\pm$ 

в меню **меню**, показанное на рисунке 2.

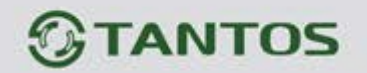

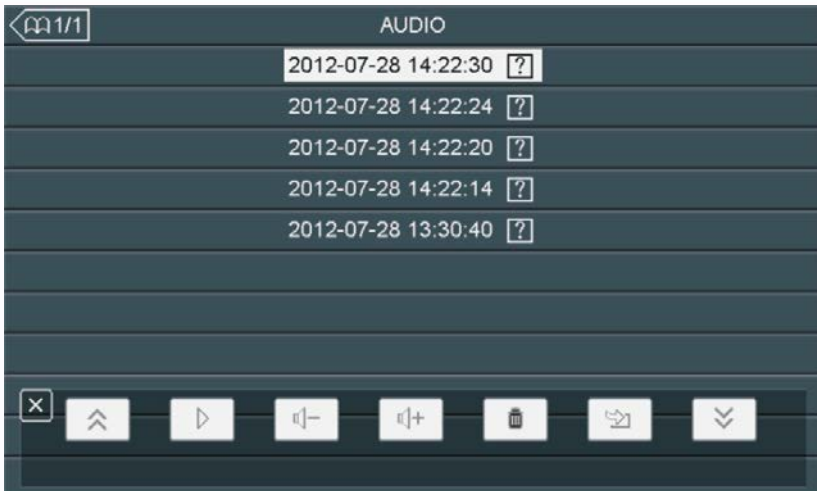

Рисунок 2

Выберите аудио файл, который вы хотите сделать сообщением начала записи и нажмите

значок для вызова меню «НАСТРОЙКА СООБЩЕНИЯ АВТООТВЕТЧИКА», смотрите рисунок 3.

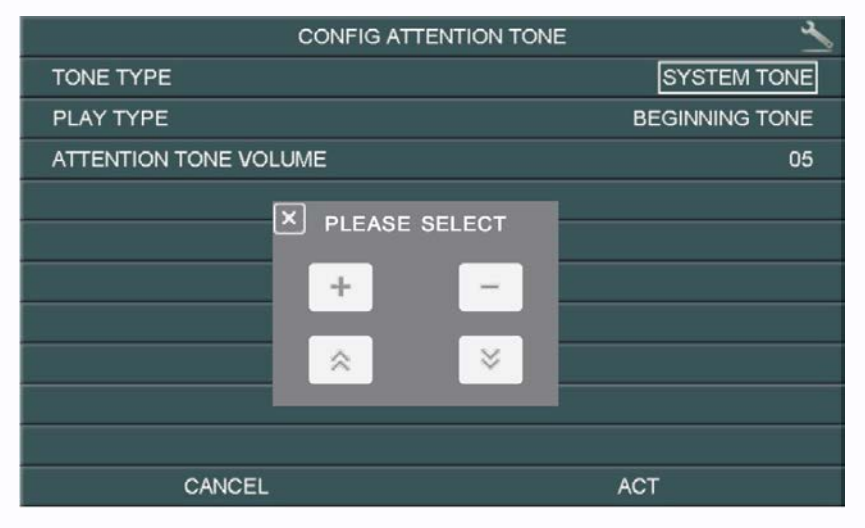

Рисунок 3

Нажмите значок «ВОСПРОИЗВОДИТЬ» для выбора значения «ЗАПИСАННОЕ». Нажмите «ТИП СООБЩЕНИЯ» для выбора значения «СООБЩЕНИЕ НАЧАЛА ЗАПИСИ». Вы можете, также, выбрать громкость сообщения. Когда вы нажмете на выбранное значение,

меню выбора отобразится на экране. Нажимайте  $\Box$  или  $\Box$  для изменения настроек,

нажимайте  $\sim$  или  $\sim$  для прокрутки вверх и вниз. Когда вы закончите настройки, нажмите «ПРИМЕНИТЬ» для подтверждения. Аналогичные операции можно проводить для «СООБЩЕНИЯ ОКОНЧАНИЯ ЗАПИСИ».

꾍

╫

٣W

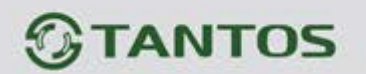

#### <span id="page-18-0"></span>**Будильник и календарь**

- 1. Включите «УСТАНОВКА БУДИЛЬНИКА» в системных настройках.
- 2. В заданное время вы можете выключить будильник, нажав значок будильника в левом углу экрана.
- 3. Когда откроется окно, как на рисунке 4, нажмите значок будильника (в левом углу) и часы (в правом углу), вы можете задать время будильника и календарь, самым простым образом.

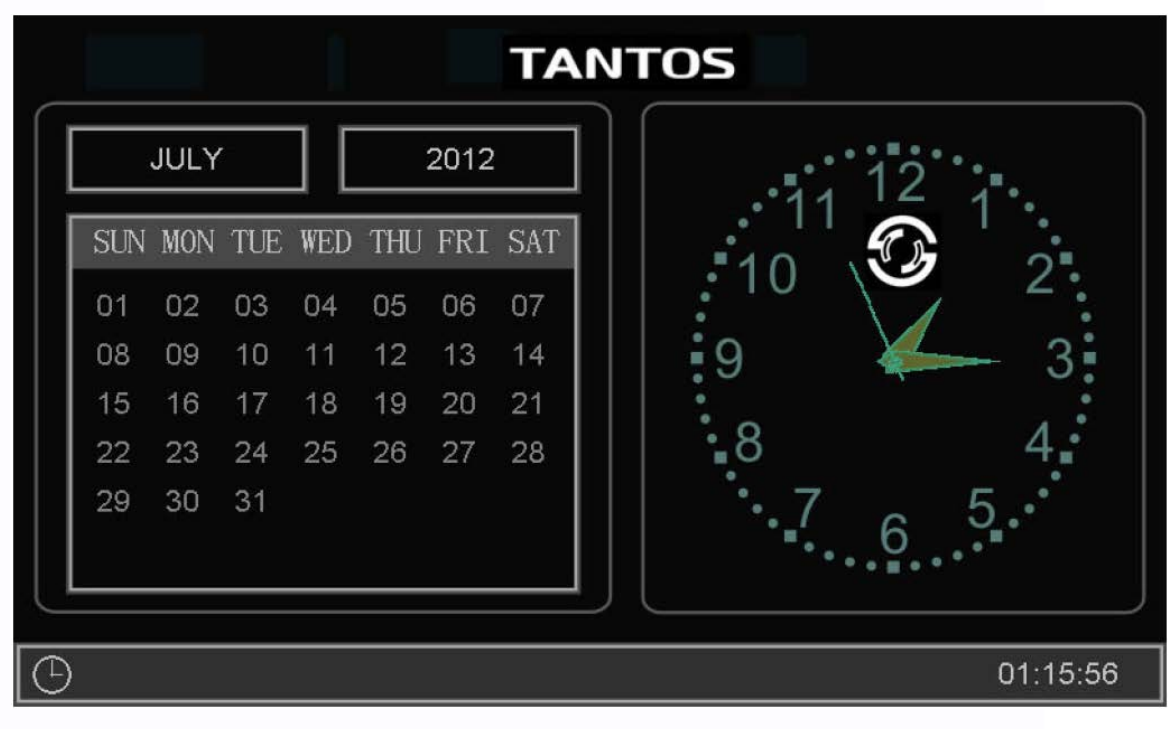

Рисунок 4

## <span id="page-18-1"></span>**Просмотр фото, видео, DVR и файлов мультимедиа**

В режиме ожидания, нажмите кнопку  $\textcircled{1}$ для перехода в главное меню. Если есть не просмотренные фото или видео файлы, их количество будет показано в правом углу значка, красным цветом. Все имена файлов содержат дату и время создания, например: 2012-02-01 11:30:20 означает, что файл создан в 11:30:20, 1 февраля 2012.

꾍

٣W

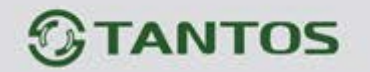

1. Просмотр фото: нажмите значок для просмотра файлов фото, нажмите на имя файла, который вы хотите посмотреть, как на рисунке 5.

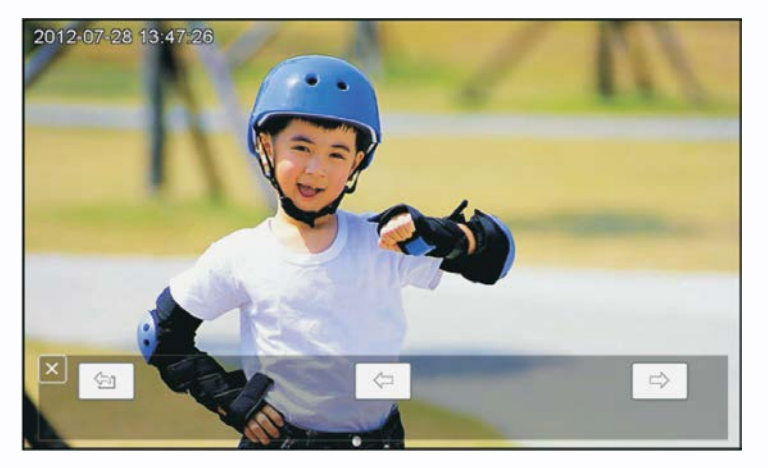

Рисунок 5

Нажимайте значки  $\Box$  или  $\Box$  для просмотра изображений. Изображения будут автоматически меняться каждые 5 секунд. Если вы хотите выйти из просмотра, нажмите **значок для возврата в предыдущее меню.** 

2. Просмотр видео: нажмите значок для входа в список файлов видео, выберите файл для просмотра.

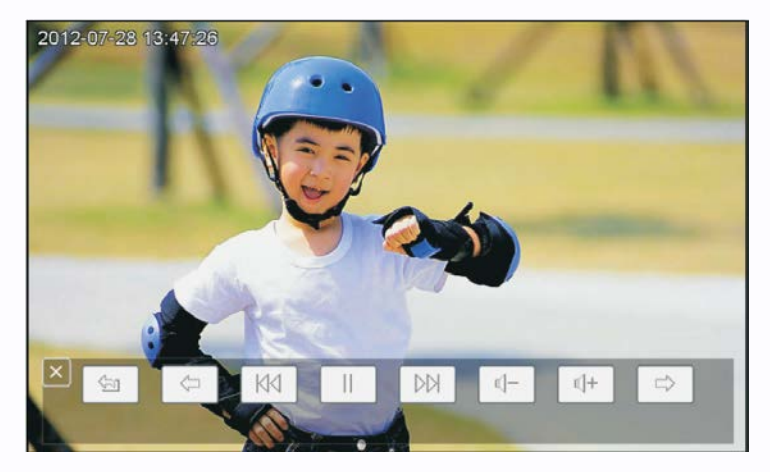

Рисунок 6

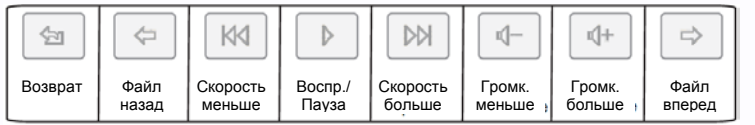

Вы можете нажать на нужный значок для просмотра видео. Нажмите  $\boxed{\text{a}}$ для выхода.

꾑

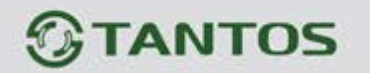

3. Воспроизведение DVR: нажмите значок ДА для файлов DVR. Далее, действуйте, как описано ранее (просмотр видео).

4. Просмотр файлов мультимедиа: нажмите значок **до для просмотра или** прослушивания MP3 файлов записанных на micro SD карту. В папку MULTIMEDIA\PICTURE необходимо записывать файлы JPG, MP3 файлы в папку MULTIMEDIA\MUSIC.

## <span id="page-20-0"></span>**Удаление файла или папки**

Если вы хотите удалить файл или папку, вы можете выбрать один файл или одну папку в

списке и нажать значок  $\Box$  (удалить) для перехода в окно, показанное на рисунке 7.

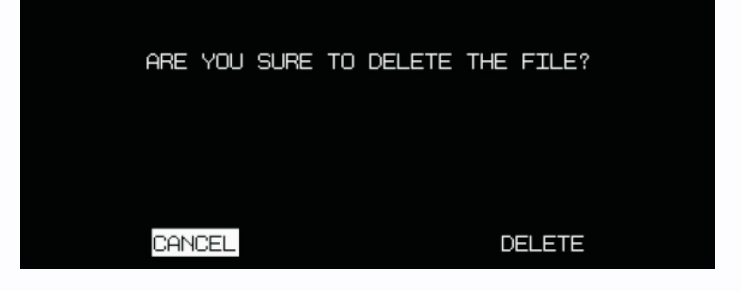

Рисунок 7

Нажмите «СТЕРЕТЬ» для удаления выделенного файла или папки.

Примечание: те же действия нужны для удаления фото, аудио и DVR файлов.

## <span id="page-20-1"></span>**Переадресация вызова на телефон (только для мониторов с телефонным модулем)**

- 1. Перейдите в системные настройки и установите для поля «РЕЖИМ ОТВЕТА» значение «ПЕРЕАДРЕСАЦИЯ» (только для основного монитора). Затем, войдите в «НАСТРОЙКА ТЕЛЕФОНА» и введите номер телефона, на который будет переадресовываться вызов. Если нужно добавить паузу во время набора, введите символ «Р», означающий 1 секунду паузы. Если нужна более длинная пауза, добавляйте несколько символов «Р».
- 2. Если нет ответа в течение «ВРЕМЯ ЗВОНКА», вызов пересылается на заданный номер телефона. На дисплее монитора появится сообщение «ПЕРЕАДРЕСАЦИЯ».
- 3. После ответа на вызов, пользователь услышит сигнал вызова с панели.
	- Наберите ## на телефоне для разговора с посетителем. Время разговора не более 60 секунд.

19

- Наберите \*\* на телефоне для сброса вызова.
- Наберите 00 на телефоне, чтобы открыть замок двери.
- **Внимание:** подключаемая телефонная линия должна поддерживать тональный (DTMF) набор и передачу DTMF команд в режиме разговора.

 $\pm$ 

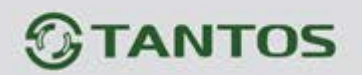

## <span id="page-21-0"></span>**Установка MP 3 мелодии для сигнала вызова или будильника**

- 1. Скопируйте на microSD карту файлы и папки из монитора (Настройка -> Копировать файлы на SD карту -> Копировать)
- 2. Выключите монитор
- 3. Вытащите microSD карту из монитора и вставьте ее в кардридер компьютера
- 4. Откройте содержимое съемного диска являющегося вашей microSD картой.
- 5. Откройте папку RingTones, Вы увидите вложенные папки: Door1, Door2, Intercom, AlarmClock
- 6. Скопируйте в эти папки Ваши любимые мелодии (по одной в каждую) соответственно:
	- в папку Door1 для вызывной панели №1
	- в папку Door2 для вызывной панели №2
	- в папку AlarmClock для будильника
- 7. Вставьте microSD карту в монитор
- 8. Включите монитор

**Примечание:** наличие MP3 файла в папке отменяет установку мелодии в системных настройках, т.е. мелодия MP3 является приоритетной.

 $\pm$ 

٣W

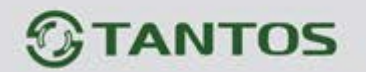

## <span id="page-22-0"></span>**Системное меню**

В режиме ожидания, нажмите кнопку  $\textcircled{\tiny{D}}$  для входа в меню, показанное на рисунке 8.

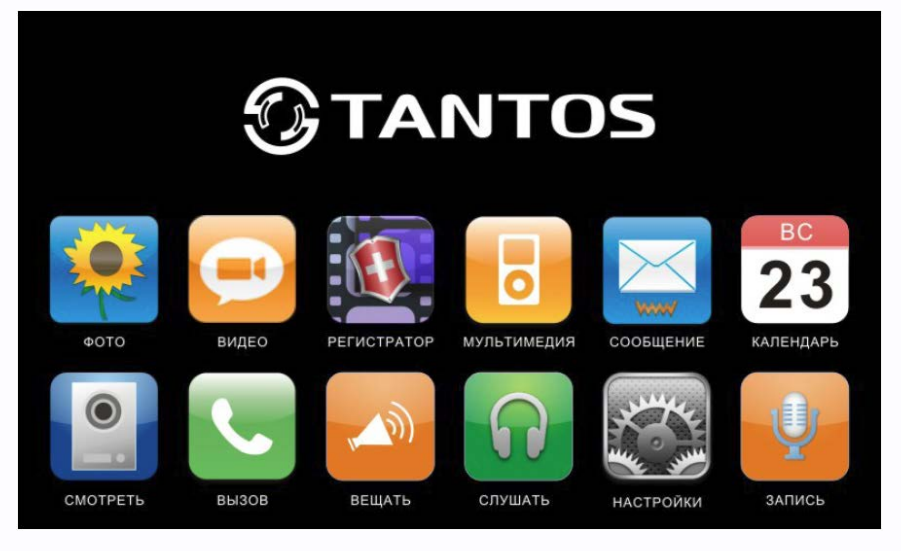

Рисунок 8

#### **Меню мультимедиа**

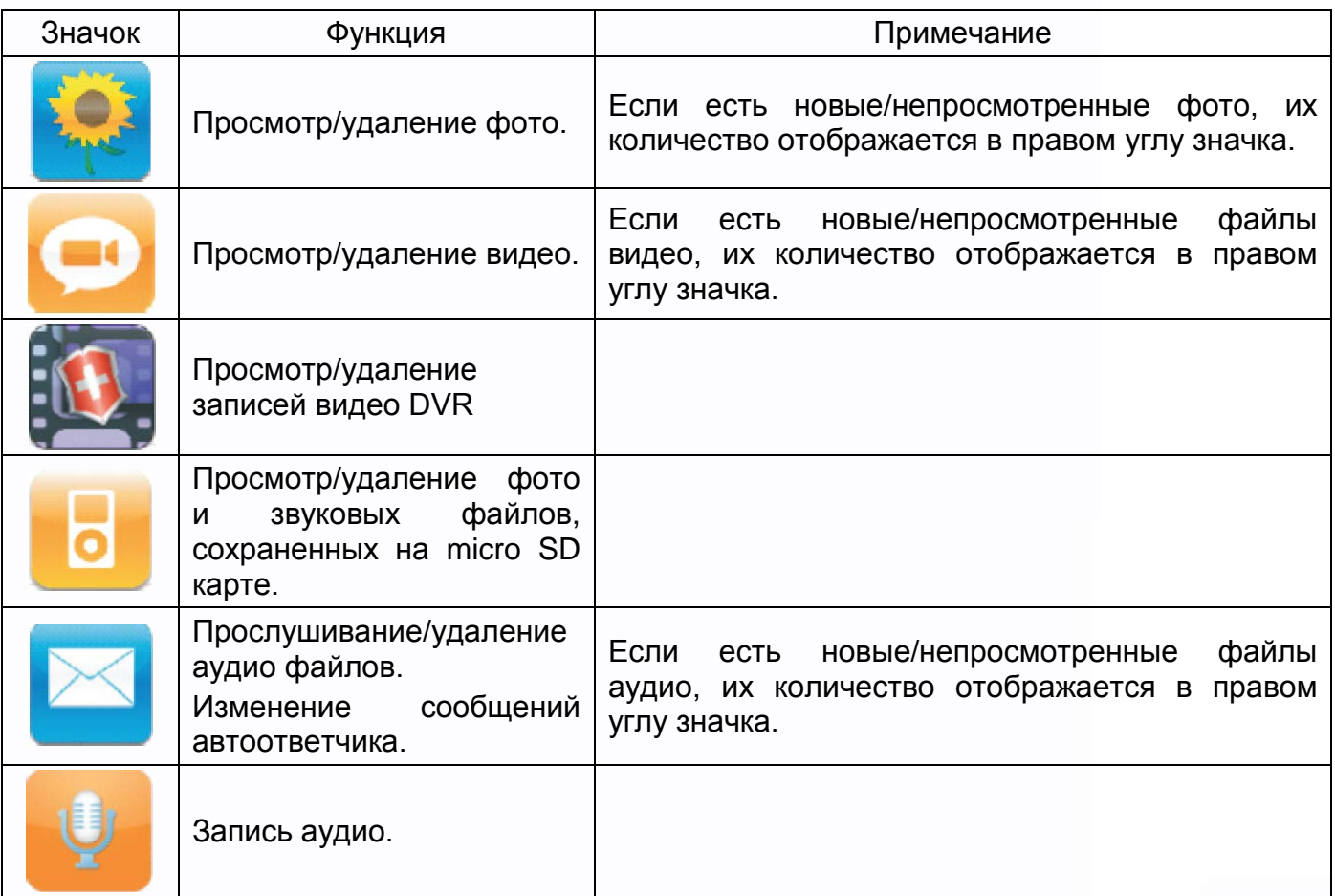

農農

21

쁣

m

٣E

HH BI

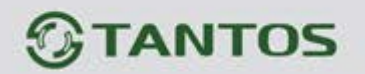

**Значки меню**

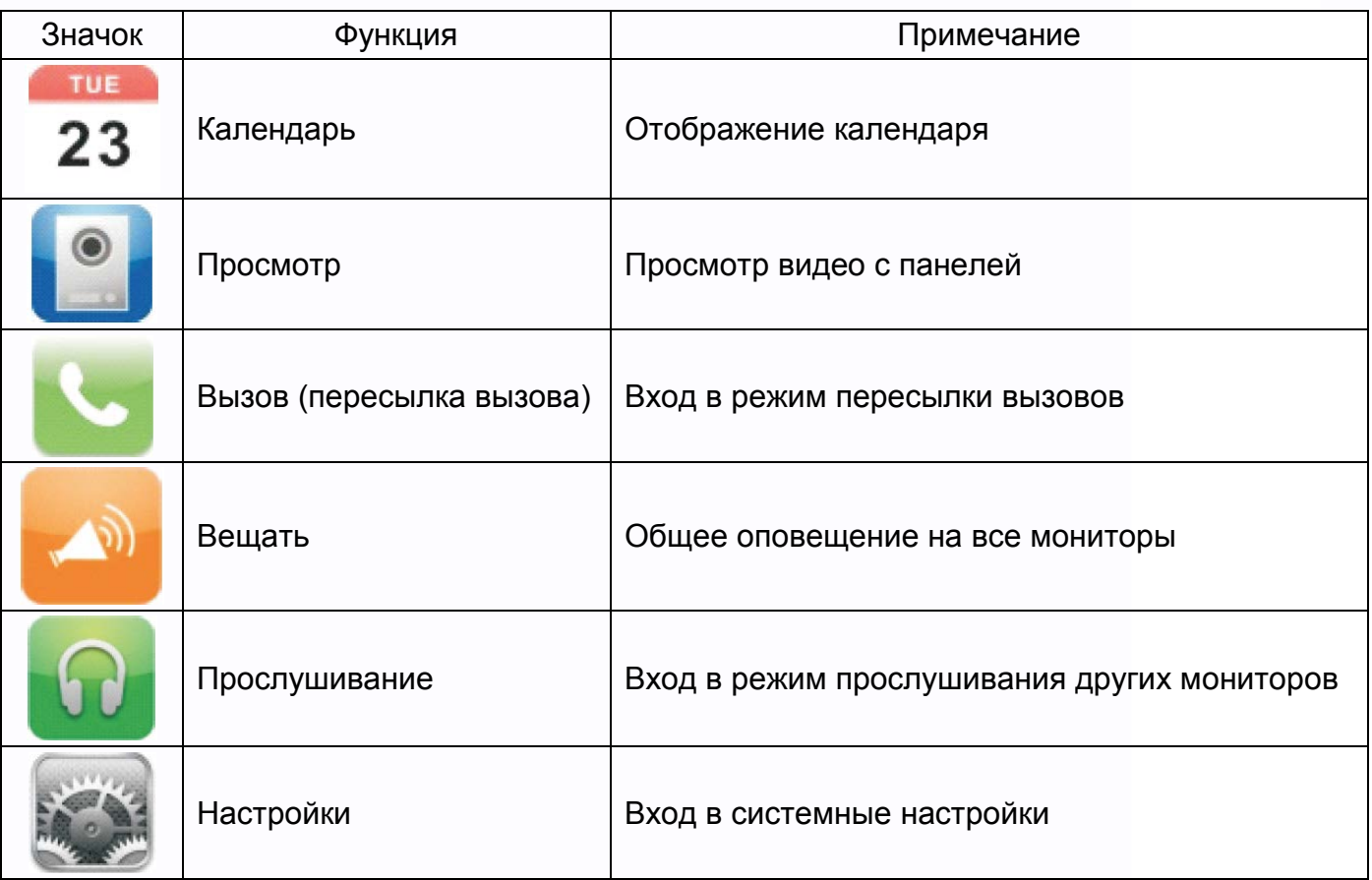

# <span id="page-23-0"></span>**Системные настройки**

Нажмите значок для входа в системные настройки, как показано на рисунках 9, 10, 11.

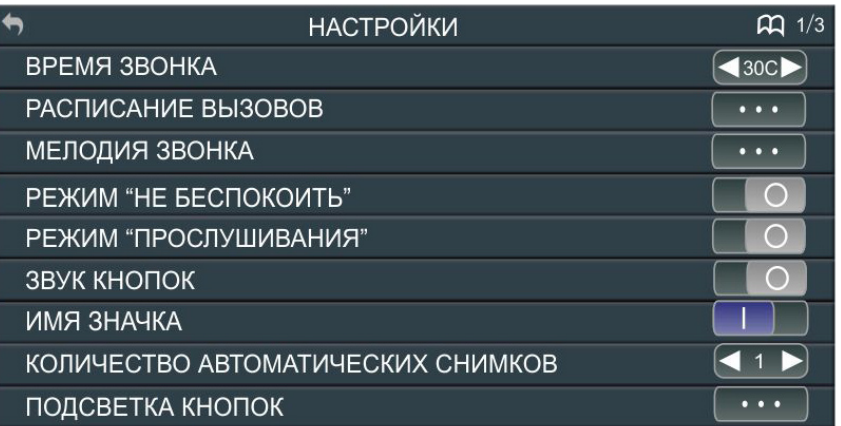

Рисунок 9

農農

m<br>N

뾡븝

HH 2

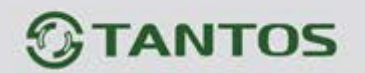

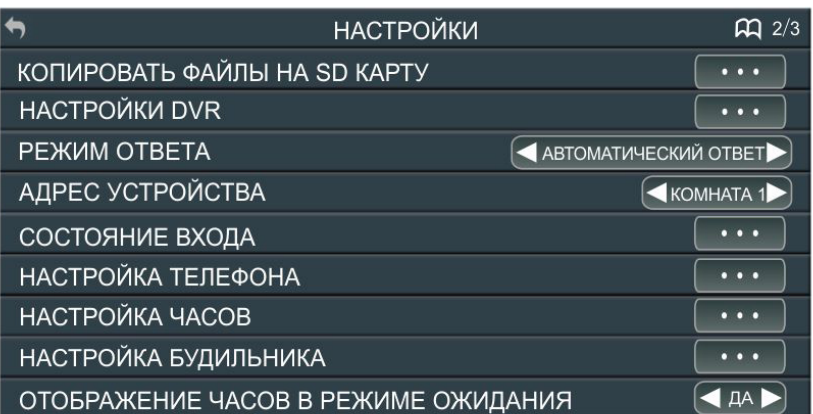

## Рисунок 10

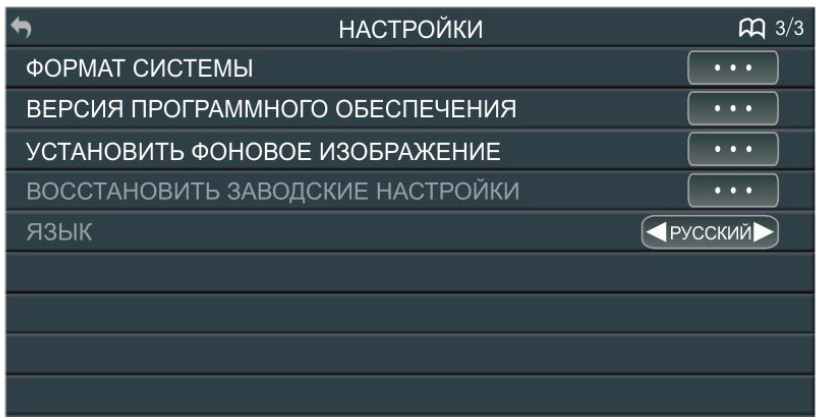

## Рисунок 11

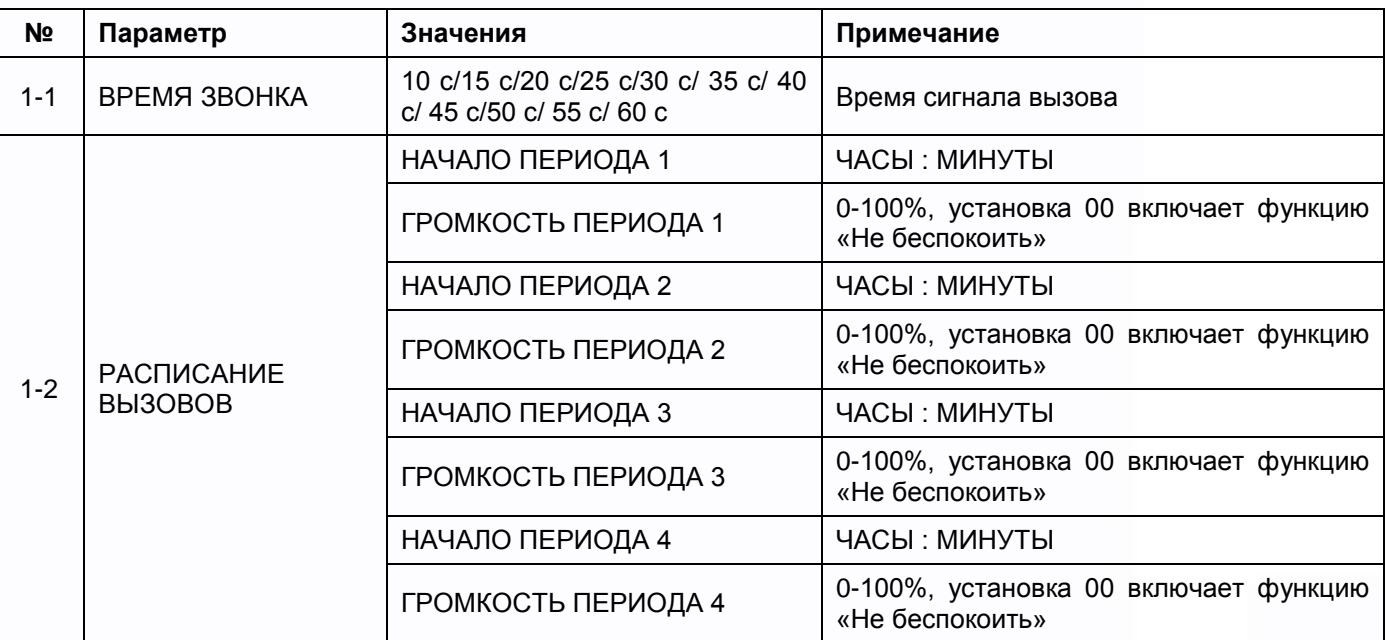

HH

x

an<br>An

23

RR

n<br>N

2322

E

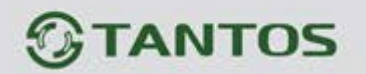

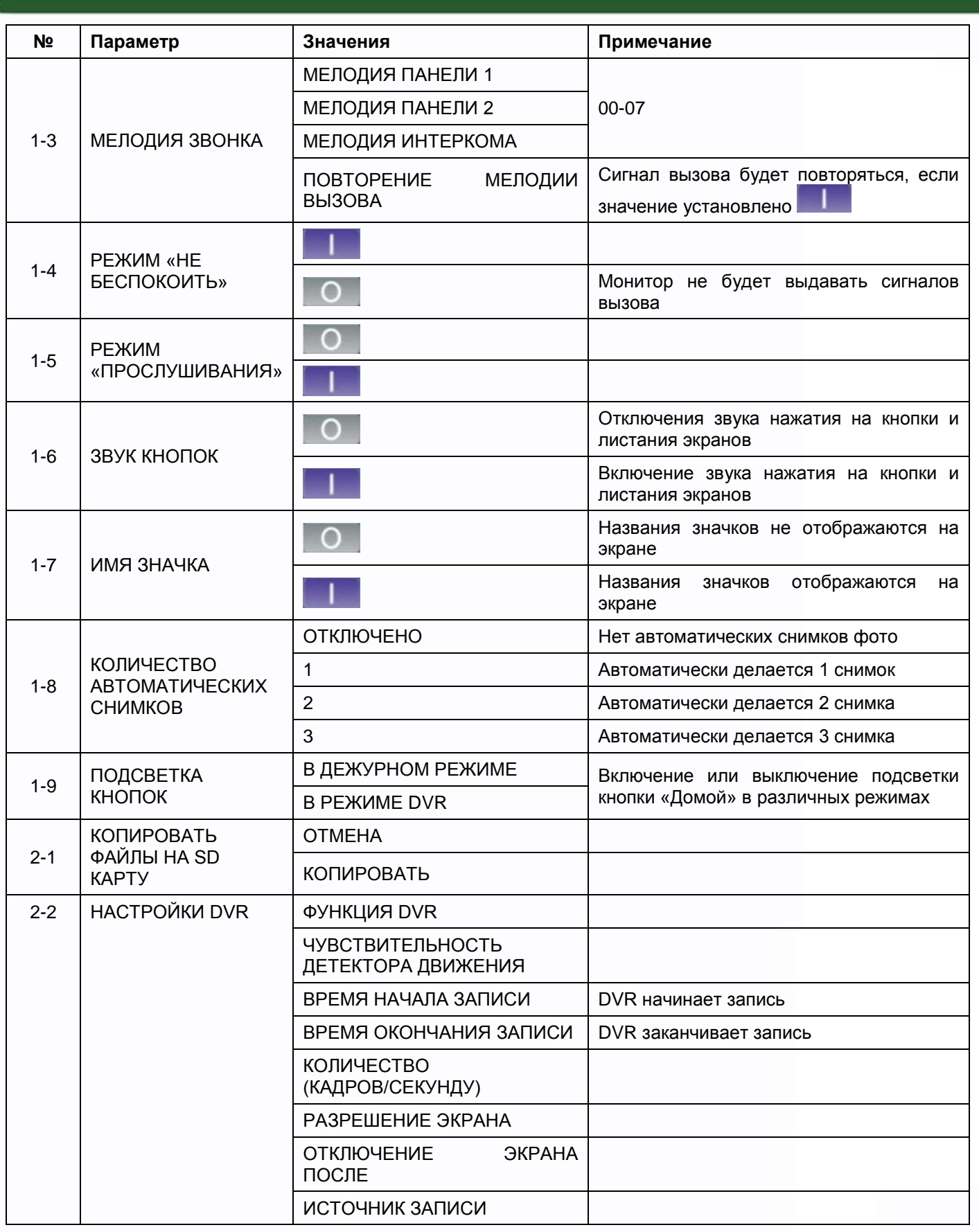

 $\blacksquare$ 

H

-

 $\blacksquare$ 

H

Ħ

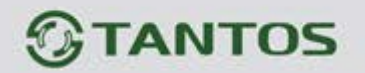

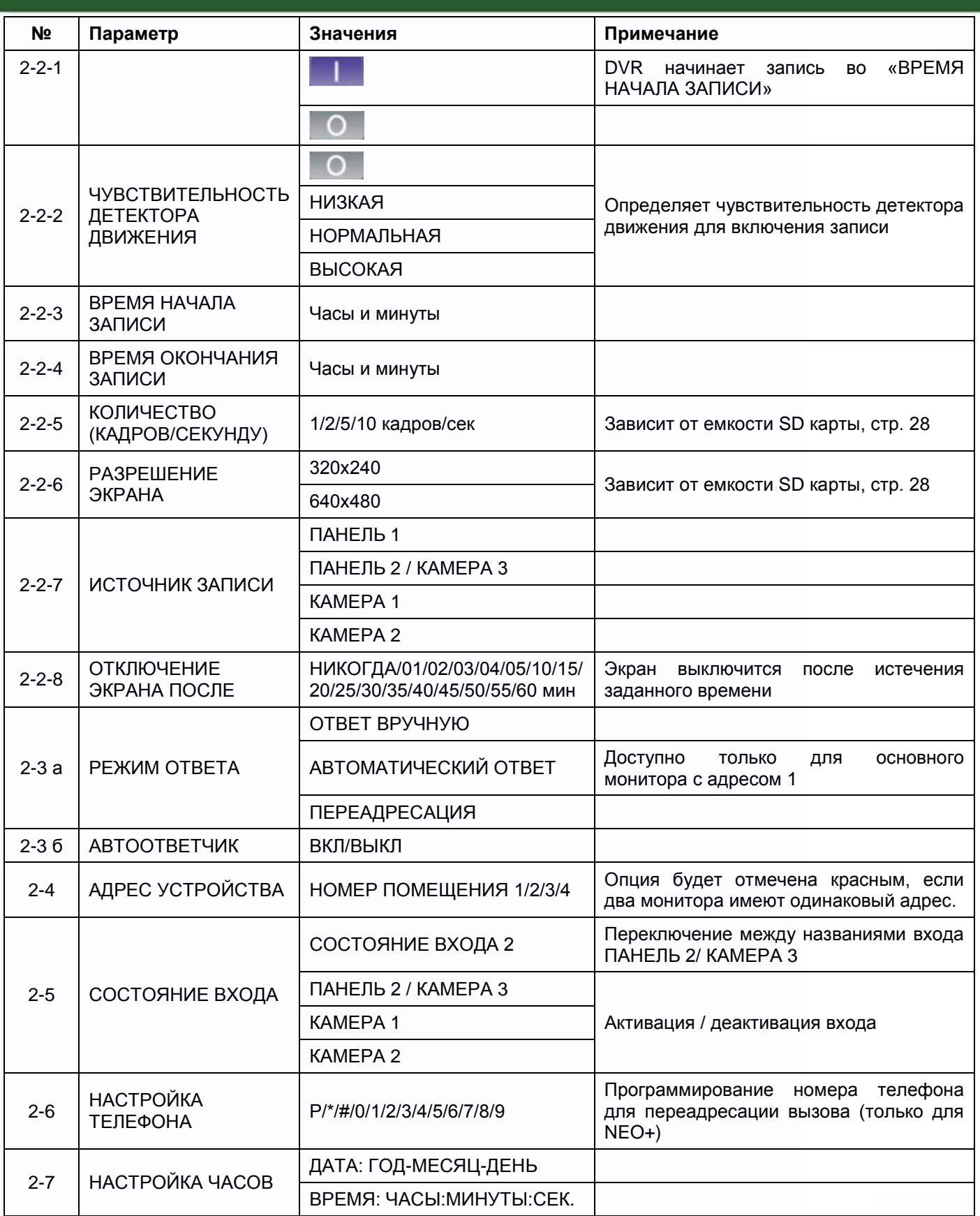

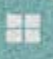

25

H,

 $\begin{array}{c} \hline \Xi \\ \Xi \end{array}$ 

as

x

謂

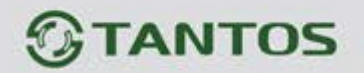

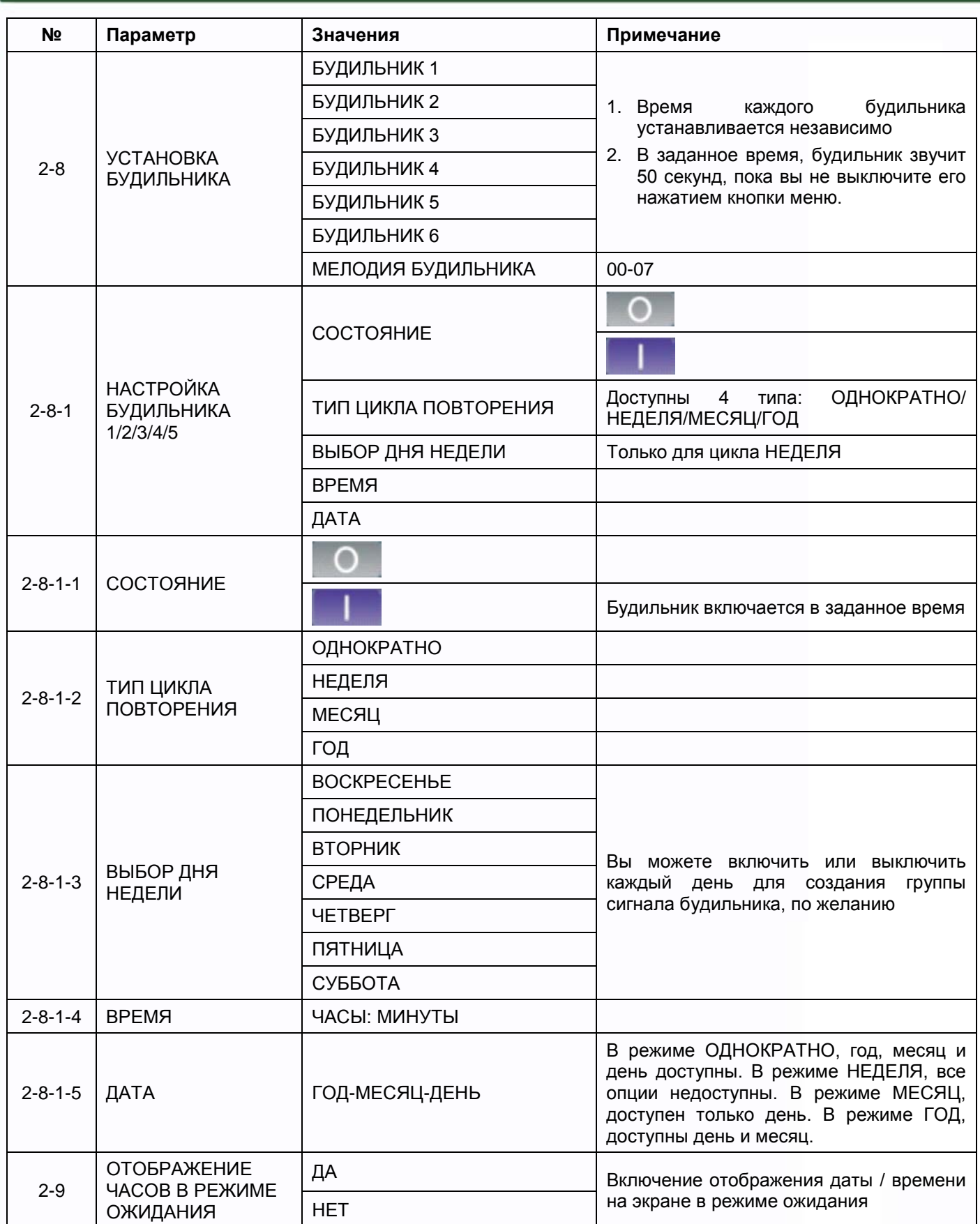

**HHK** 

 $\blacksquare$ 

as

x

謂

H

H.

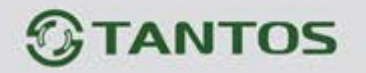

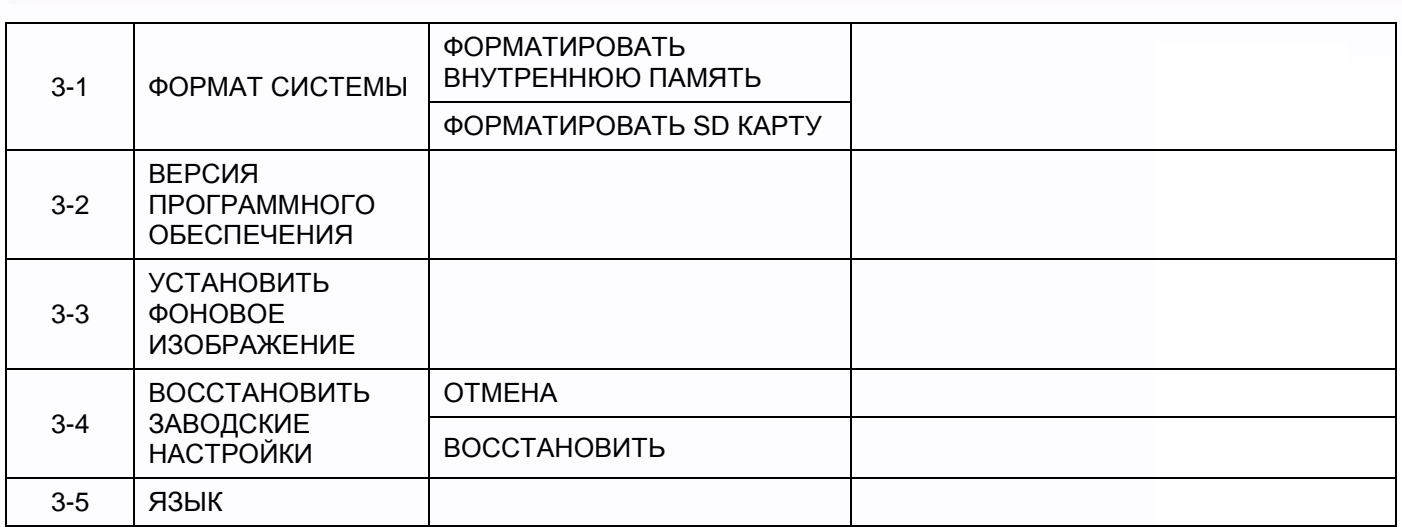

Примечание: Пункты 2-3 а и 2-6 доступны только для моделей с телефонным модулем.

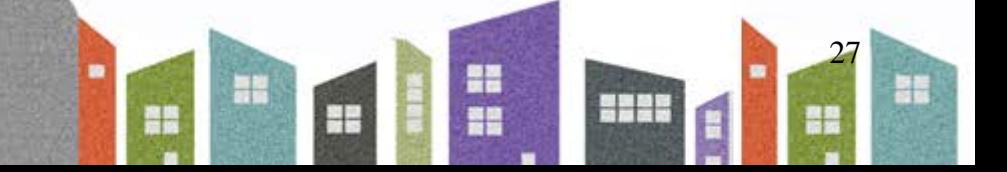

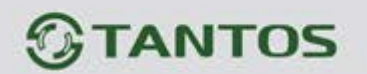

### <span id="page-29-0"></span>**Параметры для фото, записи видео и DVR**

#### **Функция фото**

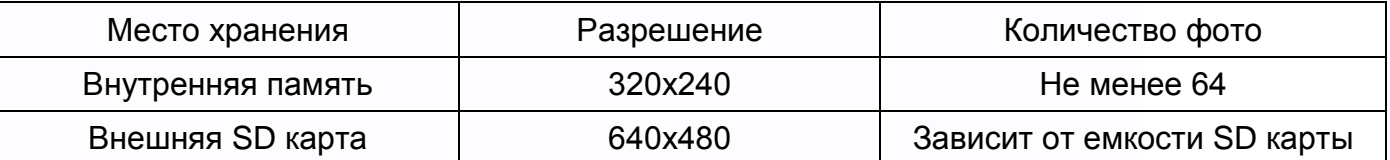

#### **Функция записи видео**

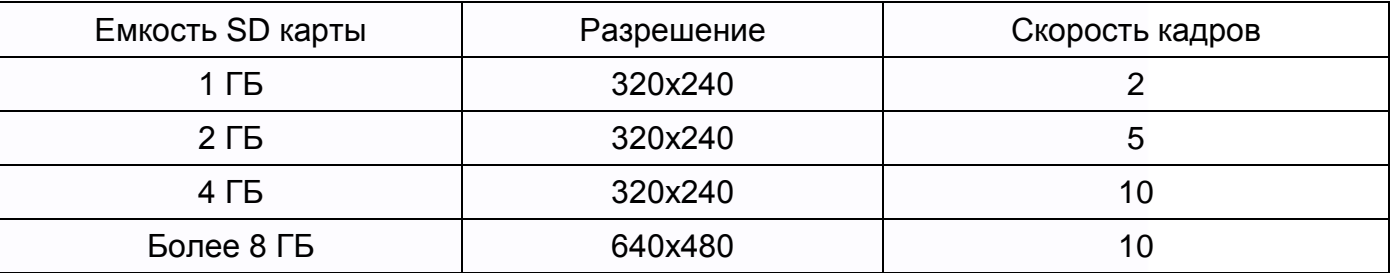

#### **Функция DVR**

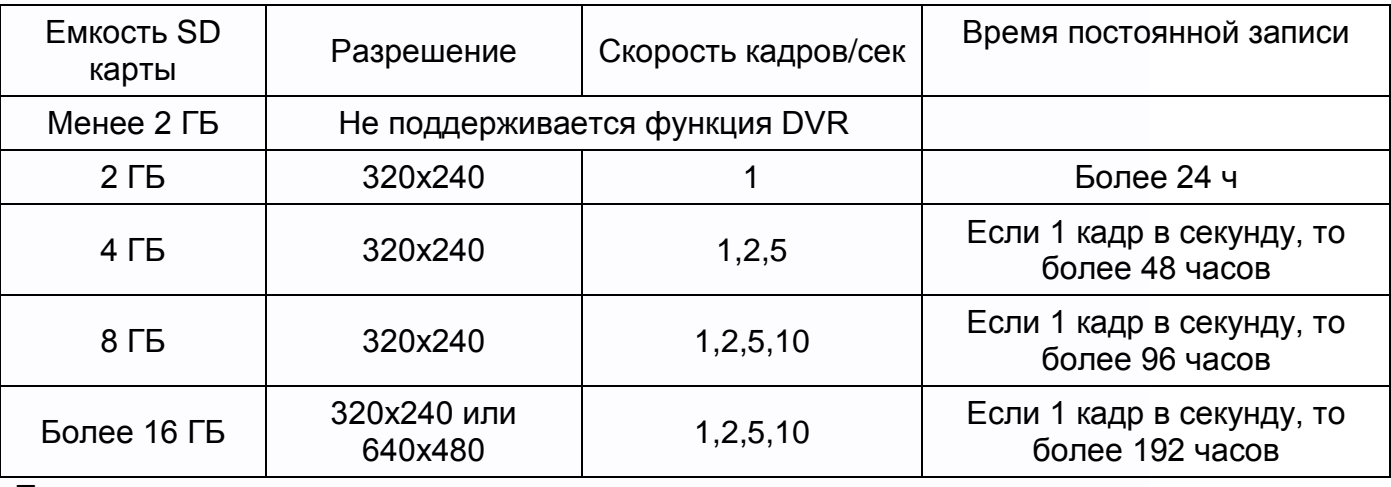

Примечание:

- 1. Время записи видео зависит от содержания записи (в худших условиях, карта 2 ГБ может записывать видео 320х240 при 1 кадре в секунду 28 часов, в лучших условиях, время записи может быть более 72 часов).
- 2. Если пользователь записывает сообщение на своем языке, мы рекомендуем время сообщения менее 20 секунд, в противном случае, при форматировании SD карты, файл будет удален.

**Важно!** Не используйте карты ниже Class 4. Рекомендуется использовать micro SD не ниже Class 6 (в версиях некоторых производителей х166 (180)).

꾋

÷

٣Ľ

Ŧ

3.

# <span id="page-30-0"></span>**Характеристики**

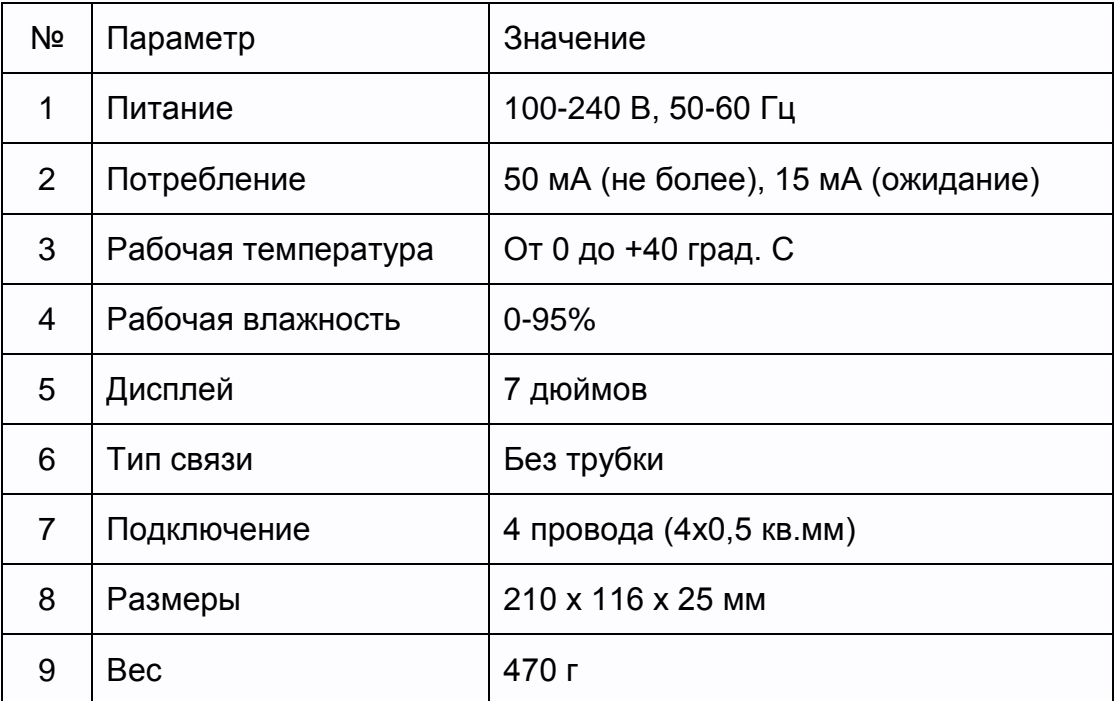

Параметры и характеристики изделия могут меняться без предварительного уведомления.

譜

Ŧ

불문

語語

**SHAW** 

29

쁢